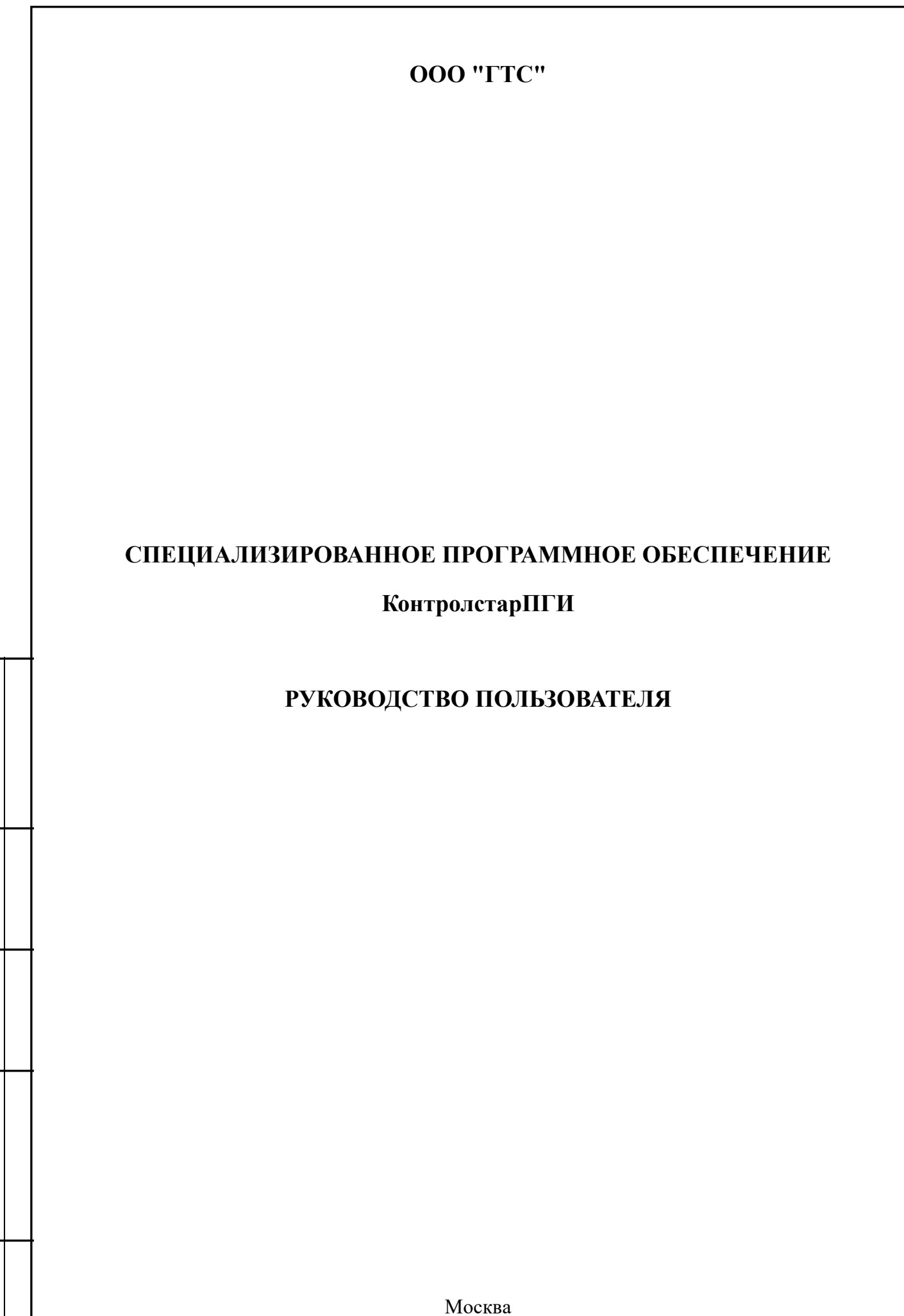

Инв.№ подл. Подпись и дата Взаим.инв.№ Инв.№ дубл. Подпись и дата

Подпись и дата

Взаим.инв. №

Инв.<br><br/><br>Ме $\pi y$ бл.

Подпись и дата

2021

# СОДЕРЖАНИЕ

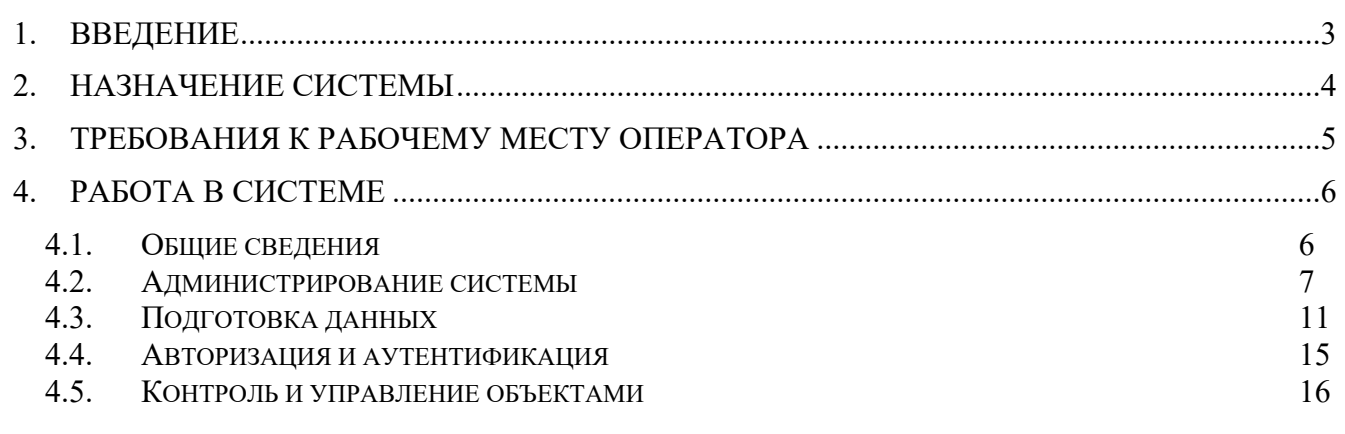

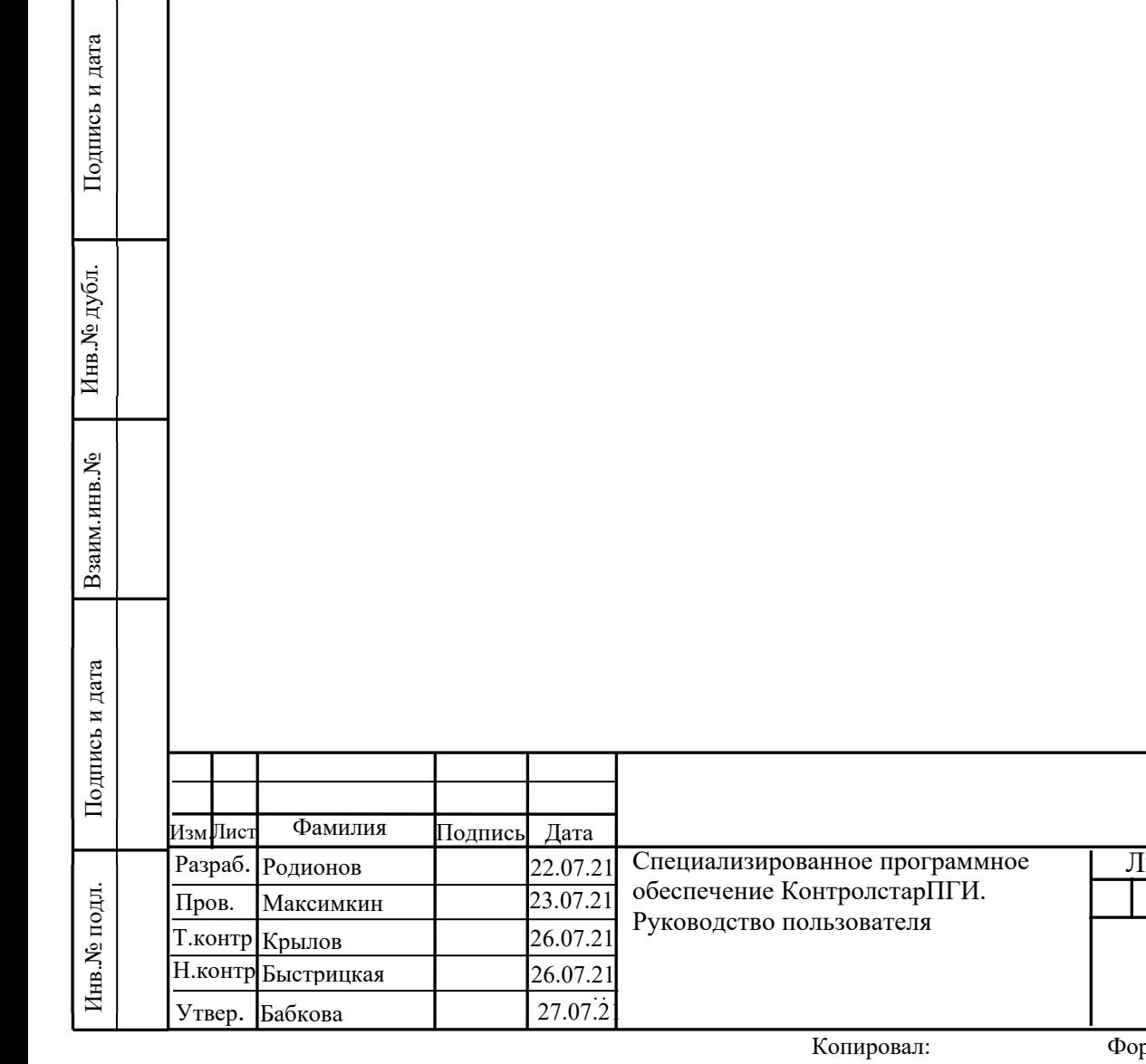

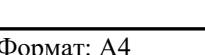

Лит. Лист Листов

2

37

# **1. ВВЕДЕНИЕ**

Настоящий документ содержит сведения, необходимые для работы со специализированным программным обеспечением (далее — СПО) КонтролстарПГИ.

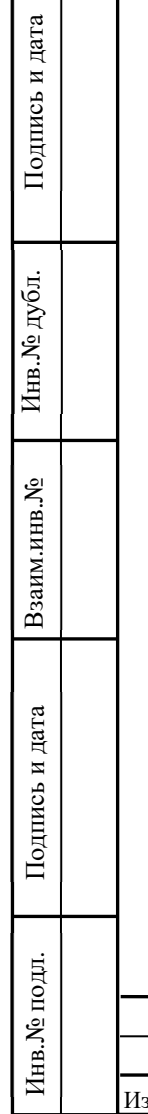

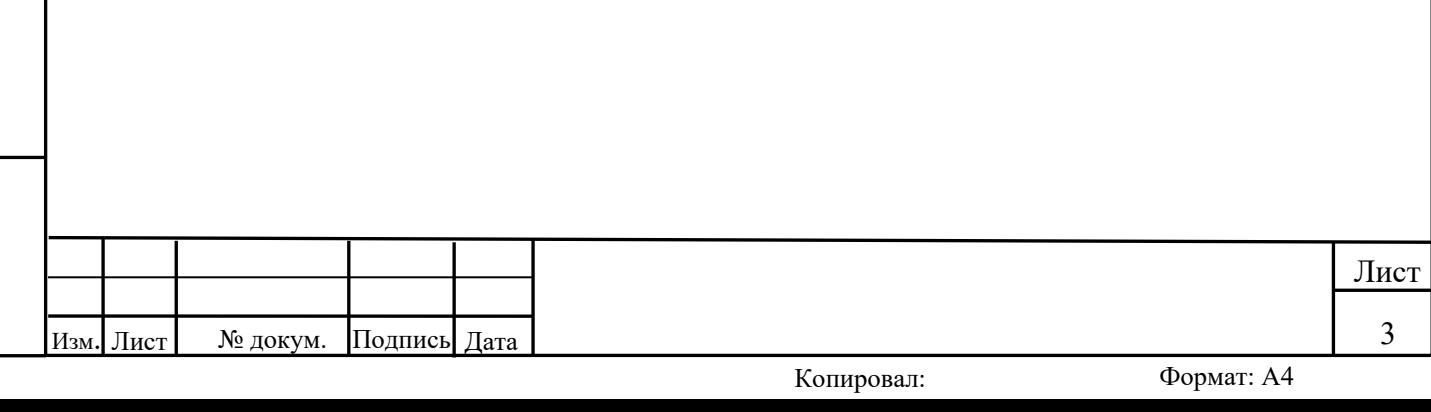

# **2. НАЗНАЧЕНИЕ СИСТЕМЫ**

СПО КонтролстарПГИ – это автоматизированная система диспетчерско-технологического управления (АСДТУ), позволяющая повысить эффективность работ по штатному и аварийному ремонту, уменьшить аварийные простои, увеличить оперативность принятия решений за счёт диспетчерского управления технологическими объектами и их мониторинга в режиме реального времени.

Система обеспечивает:

- 1. Доступ к источникам производственной информации, в т.ч.
	- данным технологических параметров реального времени;
	- событиям разных типов (аварии, предупреждения, информационные сообщения)
- 2. Ручной ввод данных, которые нельзя получить автоматически.
- 3. Гарантированный сбор данных с заданной периодичностью или по событиям с установленного на объектах телеметрического оборудования
- 4. Представление текущей информации на дисплеях мониторов по вызову пользователей системы и инициативно по алгоритму в виде
	- мнемосхем:
	- графиков (трендов);
	- списков (таблиц);
	- отчётов.

Инв.№ подл. Подпись и дата Взаим.инв.№ Инв.№ дубл. Подпись и дата

Подпись и дата

Инв. № подл.

Взаим.инв. №

Инв. № дубл.

Подпись и дата

- 5. Архивирование и длительное хранение информации в производственном архиве для последующих прикладных расчётов и анализа.
- 6. Обработку и анализ данных по утвержденным алгоритмам и регламентам.

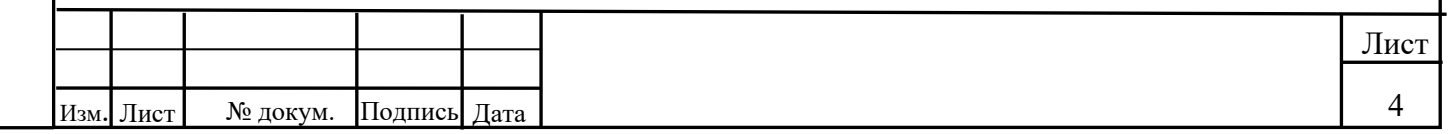

# **3. ТРЕБОВАНИЯ К РАБОЧЕМУ МЕСТУ ОПЕРАТОРА**

Автоматизированное рабочее место (АРМ) оператора для выполнения функций СПО должно иметь характеристики не хуже приведённых ниже:

- процессор не ниже Core 2 Duo;
- оперативная память объёмом не ниже  $4 \Gamma 6$ ;
- $\bullet$  жёсткий диск объёмом не менее 160 Гб;
- USB-порт (интерфейс универсальный последовательный) в количестве 3 шт.;
- сетевой интерфейс Ethernet в количестве 2 шт.;
- звуковой адаптер а количестве 1 шт.;
- жидкокристаллический монитор диагональю не ниже 21,5" с разрешением 1920x1080 в количестве 2 шт.;
- колонки звуковые в количестве 2 шт.;
- клавиатура с русской/английской раскладкой в количестве 1 шт.;
- манипулятор оптический типа "мышь" в количестве 1 шт.

Средства вычислительной техники должны быть устойчивы к воздействиям температуры, влажности и атмосферного давления окружающего воздуха, изменяющихся в пределах, установленных ГОСТ 21552 [2] для группы 3 (МЭК 60654–1 для класса C2), а именно:

- температура от + 5 до + 40 °C;
- относительная влажность при  $+30$  oC от 40 до 90 %;
- давление от 630 до 800 мм.рт.ст.

Набор системного программного обеспечения АРМ оператора, необходимый для выполнения всех функций СПО, содержит:

- операционную систему Linux Ubuntu 20.04 Desktop;
- офисный пакет LibreOffice 6;
- среду исполнения (runtime) СПО;
- СПО КонтролстарПГИ.

Инв.№ подл. Подпись и дата Взаим.инв.№ Инв.№ дубл. Подпись и дата

**Подпись и дата** 

Инв. № подл.

Взаим.инв. №

Инв. № дубл.

Подпись и дата

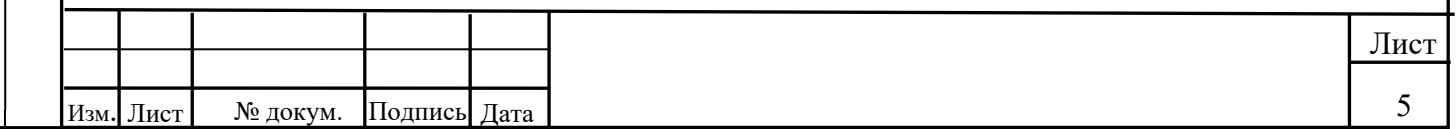

# **4. РАБОТА В СИСТЕМЕ**

АРМ оператора оснащается минимум двумя мониторами, при этом, как правило, левый монитор всегда используется для отображения главного обзорного вида оператора и вспомогательных мнемосхем, а правый монитор – для вывода прикладной, служебной и справочной информации.

Все действия оператора должны выполняться с помощью манипулятора типа "мышь" через управление курсором на мнемоэкране и однократное нажатие левой клавиши мыши.

Для перехода от одного вида экрана в другой должны использоваться персонализированные кнопки.

# **4.1. Общие сведения**

Инв.№ подл. Подпись и дата Взаим.инв.№ Инв.№ дубл. Подпись и дата

Подпись и дата

Инв. № подл.

Взаим.инв. №

Инв. № дубл.

Подпись и дата

СПО представляет собой программное решение, предназначенное для интеграции различных подсистем в одну общую систему и имеет, таким образом, модульную структуру, где каждый модуль (адаптер) позволяет подключать свой тип различного оборудования или информации. Соответственно, для индивидуальной задачи требуется установка лишь необходимых используемых компонентов, что экономит место для хранения информации и вычислительную мощность.

Каждое подключенное через адаптер устройство или сервис представляется в виде набора состояний, которые могут изменяться устройством или пользователем, т.е. он(о) раскладывается на элементы, и дальнейшая работа происходит с ними и их значениями. Работа с устройствами заключается в подписке на изменение состояний и изменение состояний в зависимости от ситуации.

Для каждого адаптера создаются так называемые инстанции (экземпляры). Это "рабочие версии" адаптеров, создаваемые для разных областей задач и подсистем, чтобы отделить их друг от друга. Можно создать любое количество экземпляров.

У каждого адаптера есть так называемое пространство имён, которое содержит все данные об экземпляре адаптера. Имя пространства имен имеет вид  $AdapterName. 0,  $q = 0 - \text{home}$$  экземпляра.

Для отслеживания событий на всех адаптерах предназначен центральный координатор. Этим координатором является js-контроллер, работающий в фоновом режиме. Он отвечает за централизованное хранение данных, а также за управление и связь между адаптерами.

Связь между адаптерами, js-контроллером, базами данных и веб-интерфейсами осуществляется через несколько соединений TCP/IP. Обмен данными происходит либо в виде обычного текста, либо в зашифрованном виде (в зависимости от выбранной настройки).

Главный модуль и адаптеры в основном написаны на языке программирования JavaScript. Для запуска JavaScript требуется соответствующая среда исполнения (Node.js). Рекомендуется использовать версию Node.js не ниже 12. Прикладные модули в основном написаны на языке программирования C++. Для запуска C++ требуется соответствующая среда исполнения (Qt). Рекомендуется использовать версию Qt не ниже 5.12.

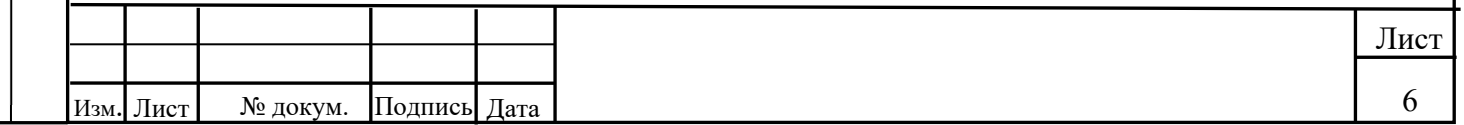

## **4.2. Администрирование системы**

Для управления СПО предназначен веб-интерфейс администрирования, который также является адаптером и доступен по адресу: http://ip:8081, где ip - адрес сервера главного модуля.

Окно интерфейса разделено на три области:

- основное меню в левой части окна;
- главное окно в центральной части окна;
- системные настройки в верхней части окна.

В главном окне отображается содержимое, относящееся к выбранному пункту основного меню.

Основное меню содержит следующие пункты:

- Страницы Отображает все страницы с собственным веб-интерфейсом и информацией о хостах.
- Драйверы (драйвер это альтернативное название адаптера) Предоставляет доступ ко всем установленным адаптерам, позволяет добавлять и удалять их. В списке отображаются доступные для установки драйверы и их версии, а также версии уже установленных драйверов.

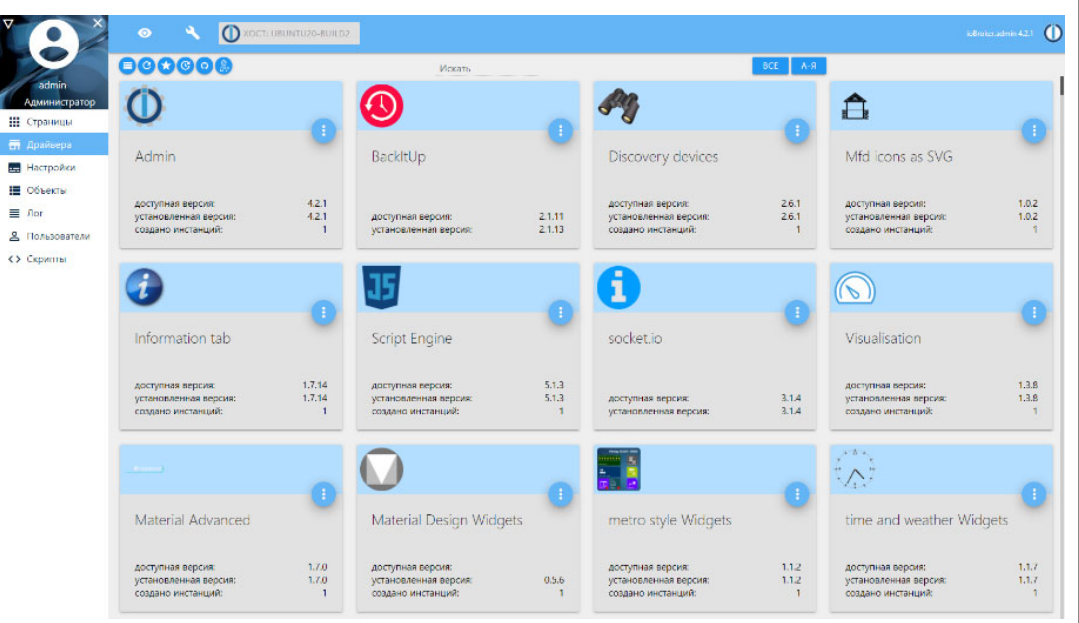

Рис. 1 Меню "Драйверы"

Подпись и дата

Инв. № дубл.

ৼ

Взаим.инв.

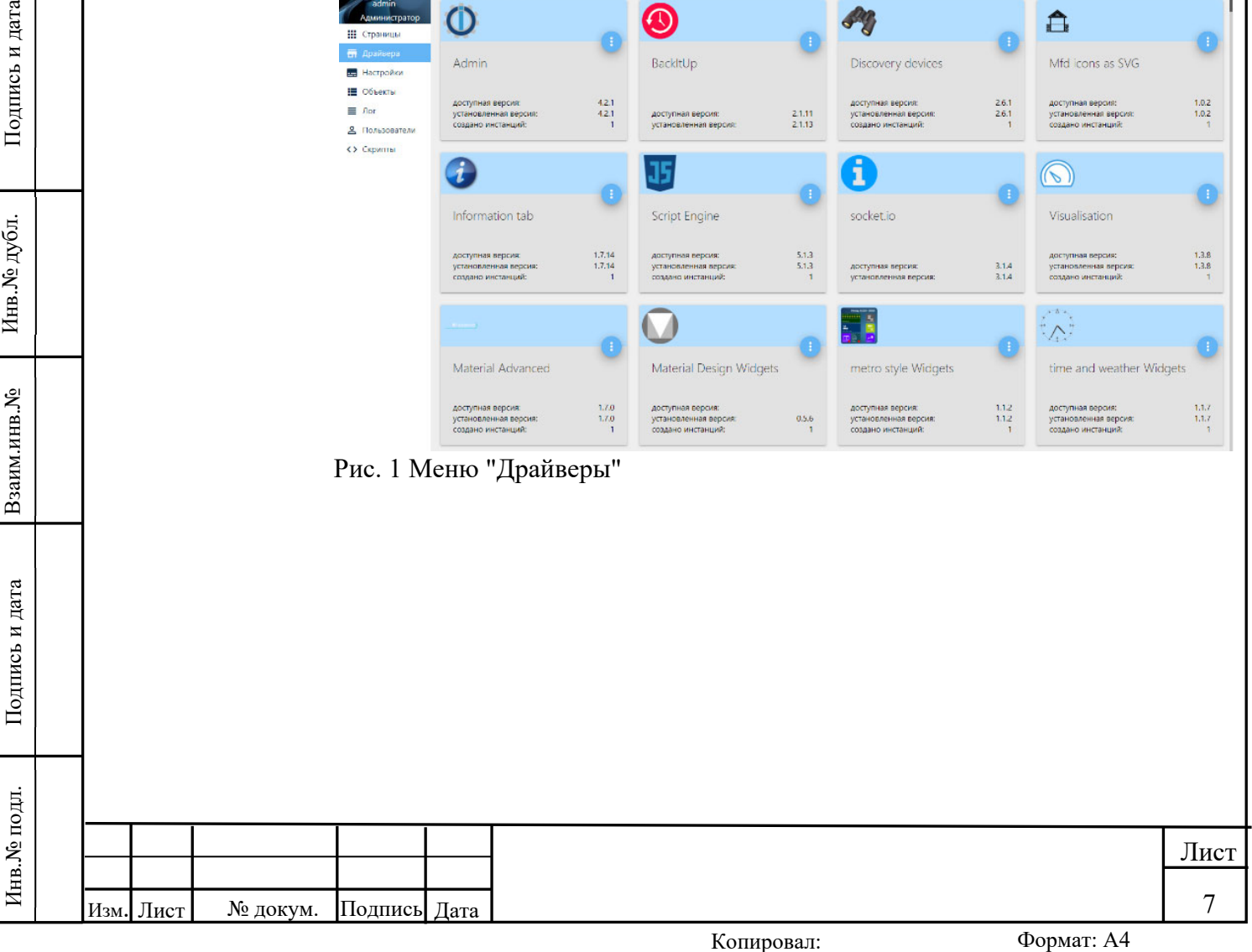

#### Настройки

Отображает экземпляры установленных драйверов. Позволяет запускать, перезапускать, останавливать, удалять и конфигурировать драйверы. Если драйвер подразумевает собственный Web-сервис, будет доступна кнопка перехода в новое окно.

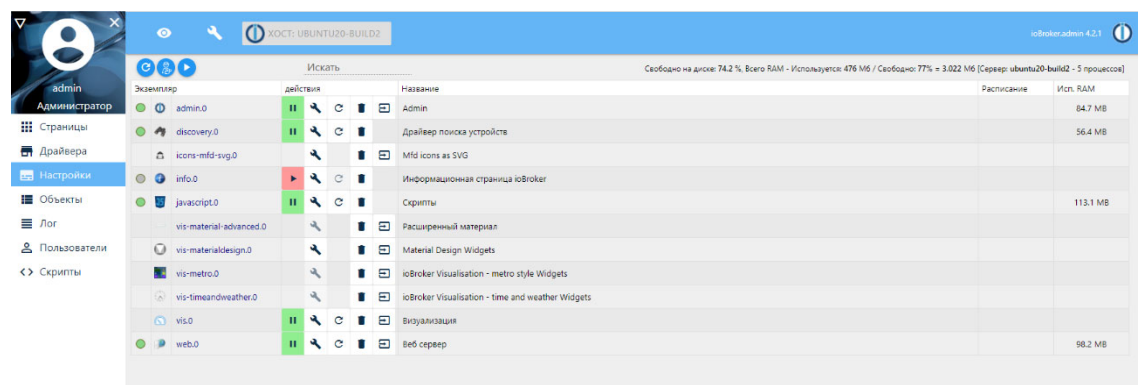

Рисунок 2 Меню "Настройки"

#### Объекты

Отображает объекты системы (переменные, программы, устройства и прочее) со своими состояниями, которые интегрируются через адаптеры. Иерархия объектов имеет древовидную структуру, в основе которой лежит название экземпляра адаптера.

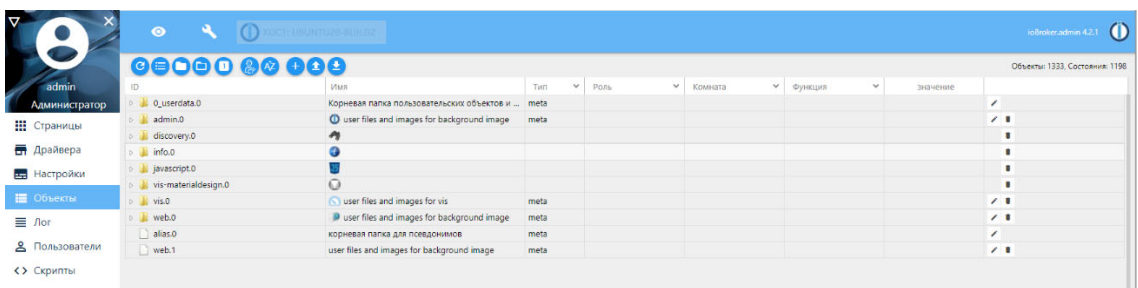

Рисунок 3 Меню "Объекты"

Лог

В меню "Лог" находится системный журнал (журнал системных событий). В журнале указываются источник события (адаптер, для которого было сформировано событие), метка времени, отображаемый уровень логирования для события и текст соответствующего события. При классе события "предупреждение" метка в журнале отображается жёлтым цветом, при классе события "ошибка" – красным цветом.

В заголовке имеются кнопки управления протоколированием  $\left($   $\alpha$   $\right)$   $\alpha$   $\left($   $\alpha$   $\right)$   $\alpha$  описание (слева направо):

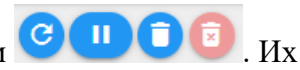

- кнопка "Обновить протокол" обновляет список событий;
- кнопка "Задержать вывод сообщений" ставит на паузу автоматическое обновление списка при поступлении новых сообщений в журнал, что бывает полезно в случае, если скорость поступления сообщений слишком велика и не позволяет пользователю их обработать;
- кнопка "Очистить протокол на экране" очищает экран от выведенных в журнал сообщений;

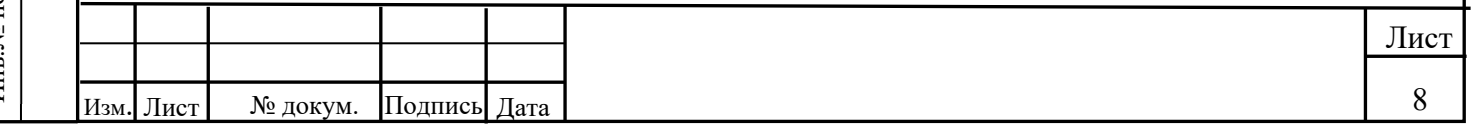

 кнопка "Удалить протокол на сервере" безвозвратно удаляет все хранимые на сервере журналы.

Выводимые в журнал сообщения архивируются в конце каждого дня и сохраняются на сервере главного модуля в течение недели.

В случае необходимости по нажатию кнопки "Скачать журнал" (находится рядом с кнопками управления протоколированием) можно выбрать какой-либо из хранимых на сервере журналов в формате год-месяц-день для просмотра.

Последние сообщения добавляются в журнал сверху. Уровень ведения журнала может быть установлен для отдельных экземпляров на вкладке "Настройки".

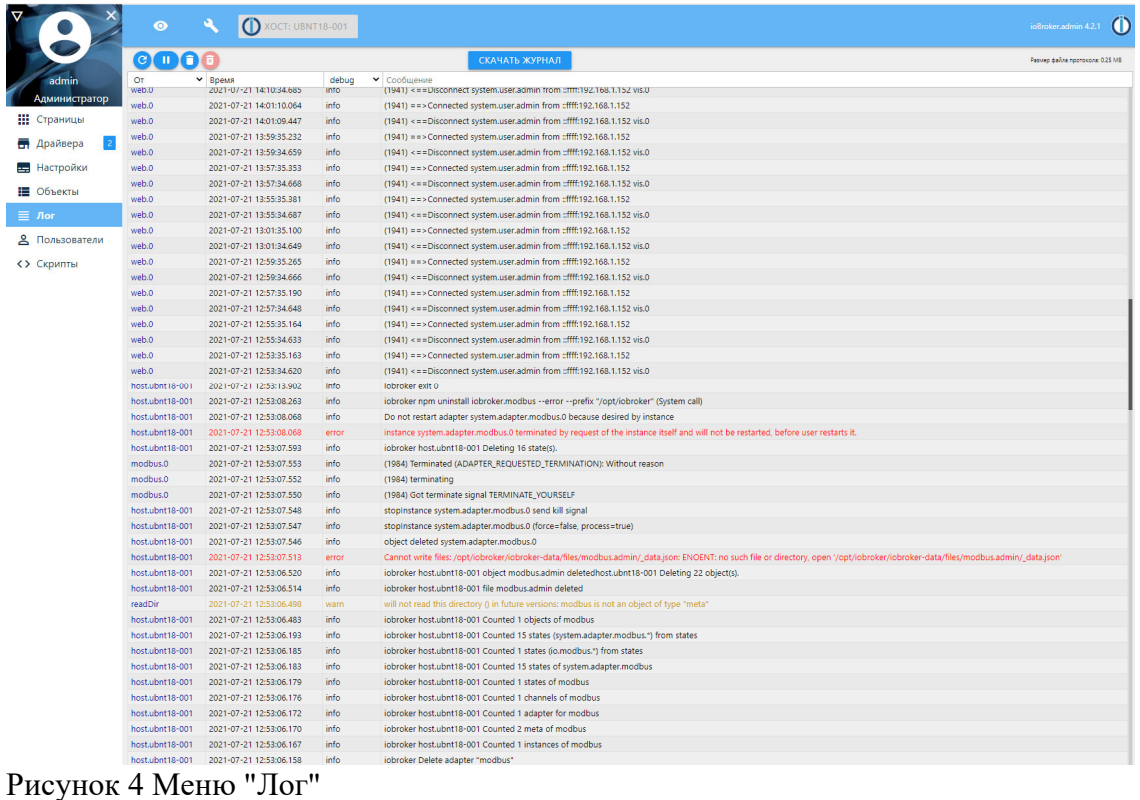

Пользователи

Подпись и дата

Инв. № дубл.

Взаим.инв. №

Подпись и дата

 $\mathbf{E}$ 

Здесь создаются, редактируются и удаляются пользователи системы и группы, группам назначаются права, а пользователи привязываются к группам.

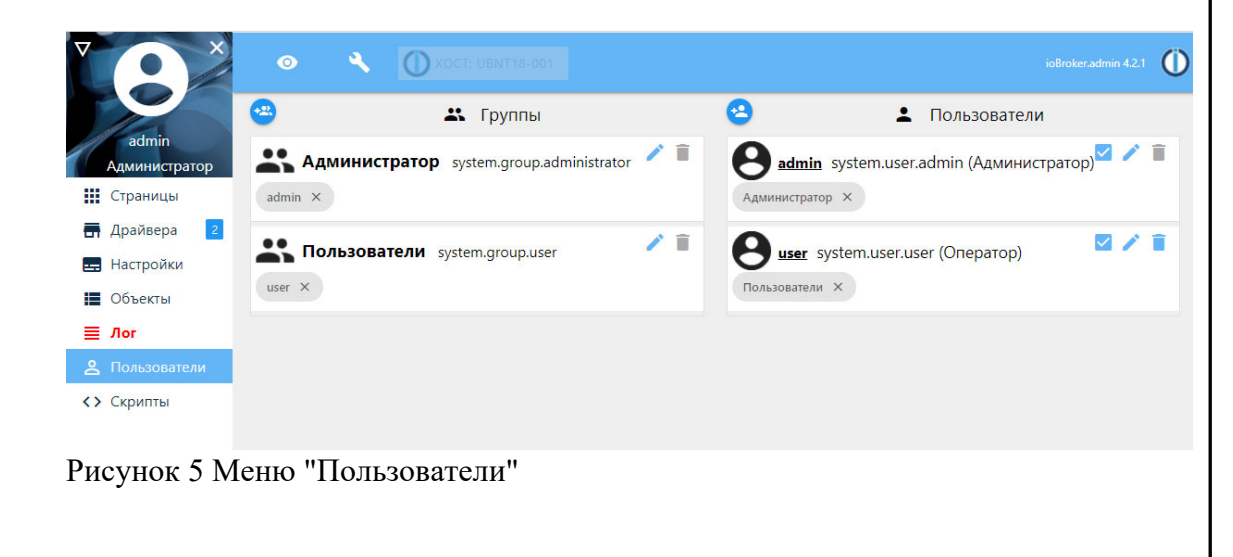

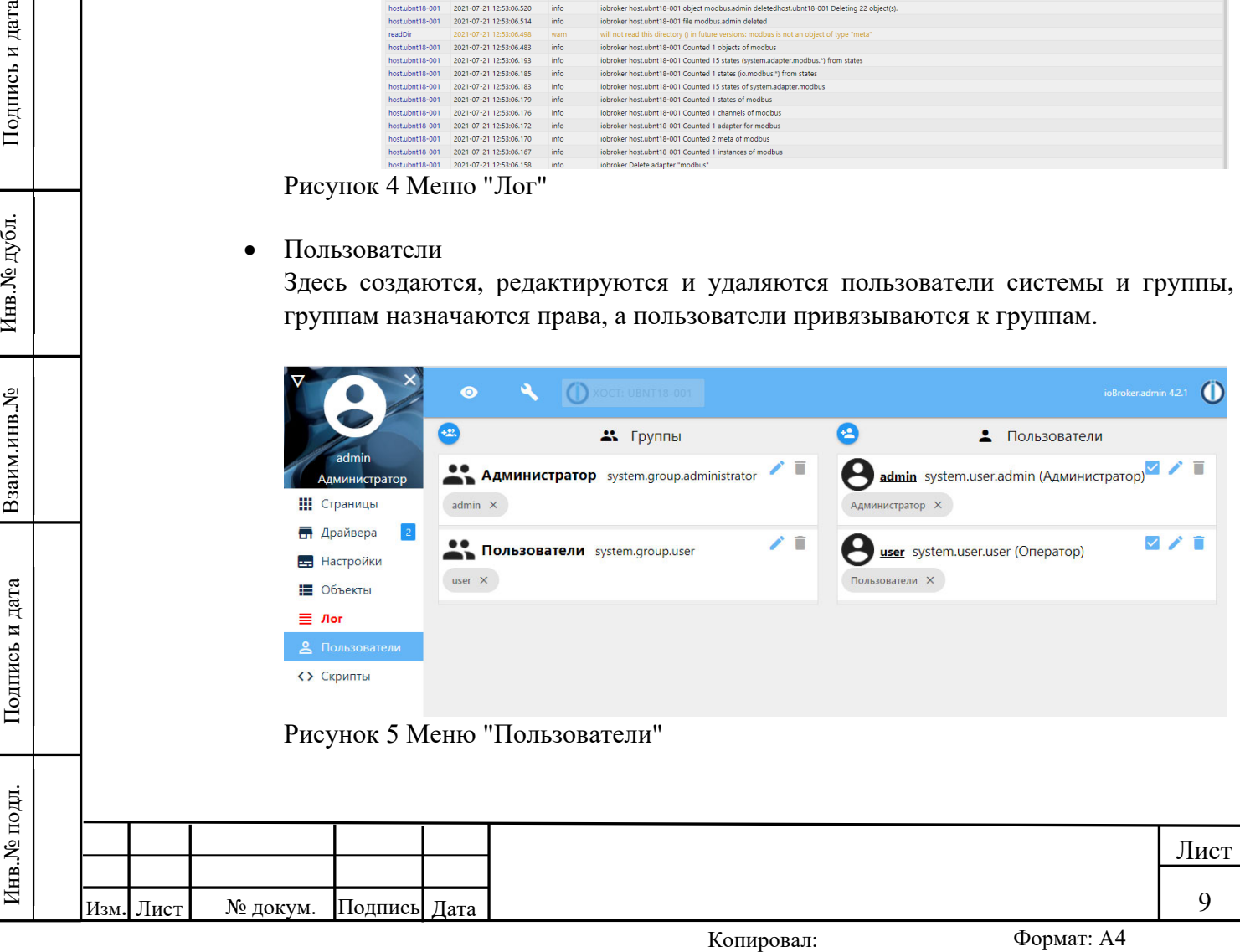

Создание пользователей и групп происходит по кнопке

Для групп на вкладке "Основные" достаточно указать название и, при необходимости, описание. На вкладке "Права доступа" отмечаются все доступные входящим в группу пользователям разрешения.

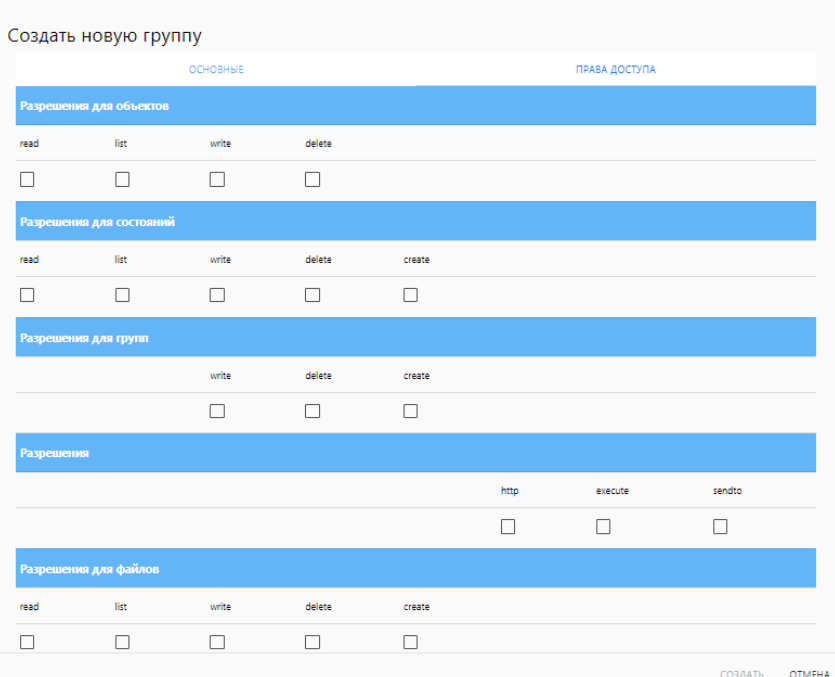

Рисунок 6 Создание новой группы пользователей

При создании пользователя на вкладке "Основные" указывается имя пользователя, краткое описание и пароль с подтверждением путём его повторного ввода.

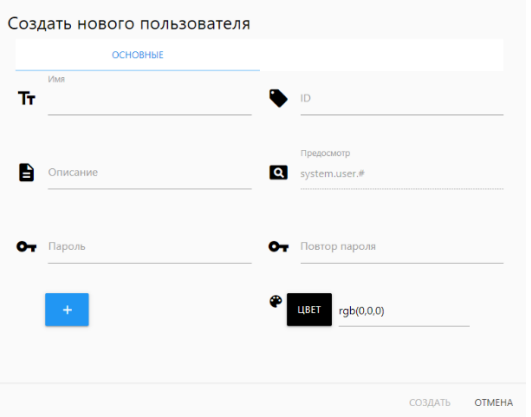

Рисунок 7 Создание нового пользователя

Отнесение пользователя к группе осуществляется перетягиванием пользователя из правой колонки "Пользователи" в левую колонку "Группы".

Скрипты

Инв.№ подл. Подпись и дата Взаим.инв.№ Инв.№ дубл. Подпись и дата

Подпись и дата

Взаим.инв. №

Инв. № дубл.

Подпись и дата

В скриптах описываются логические блоки управления, которые определяют зависимости, поведение и взаимодействие между устройствами и их состояниями (т.н. сценарии). Основная задача скриптов – описание реакции на происходящие в

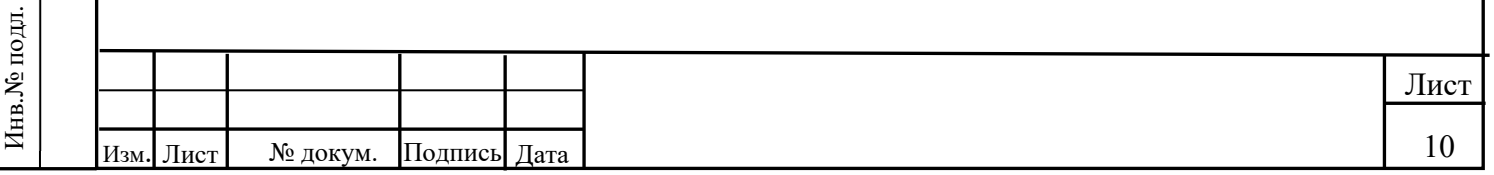

системе события. Для этого в скриптах описываются обработчики изменений состояний. Скрипты могут выполняться по расписанию.

Для реализации скриптов могут использоваться языки программирования JavaScript и TypeScript, визуальный язык Blockly, NodeRed. Выполнение скриптов в системе обеспечивается адаптером JavaScript "Script Engine".

# **4.3. Подготовка данных**

Разработка экранных форм ведётся в графическом веб-редакторе, обеспечиваемом адаптером Vis. Редактор обладает гибкими возможностями настройки интерфейса отображения. Здесь создаются страницы со сценами, на страницах располагаются виджеты управления, отображения значений, изображения и диаграммы. Набор виджетов может быть произвольный и устанавливается дополнительными драйверами.

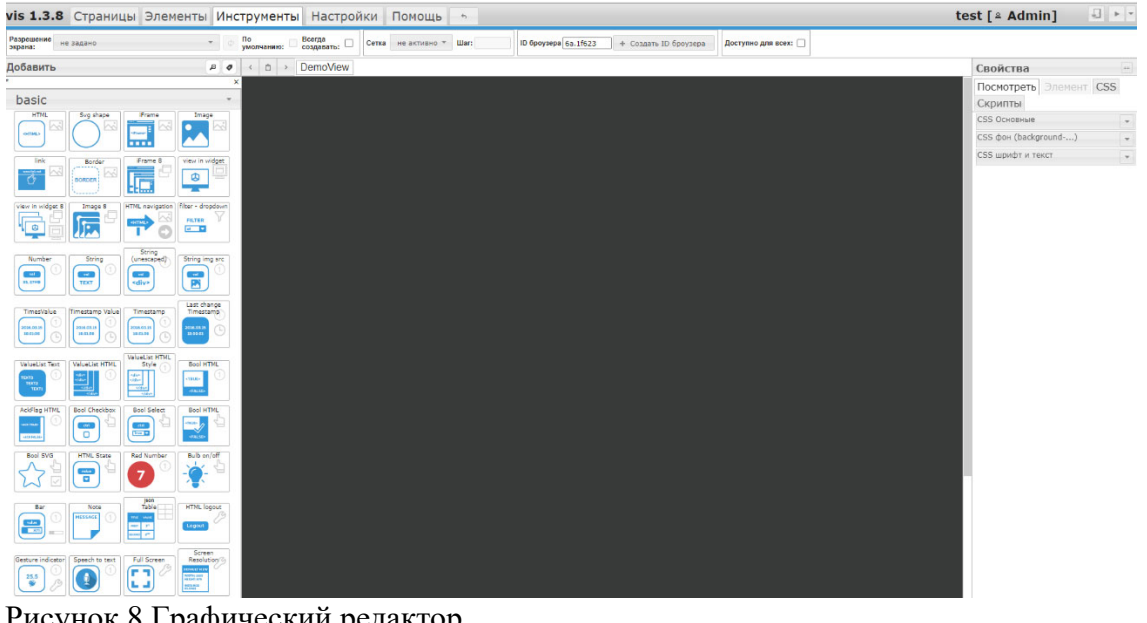

Рисунок 8 Графический редактор

Редактор доступен или по адресу  $\frac{http://ip:8082/vis/edit.html}{http://ip:8082/vis/edit.html}$ , где ip – адрес сервера главного модуля, или по кнопке "Открыть приложение" экземпляра адаптера в меню "Настройки" интерфейса администрирования СПО

Окно редактора разделено на несколько областей.

- Основное меню
- $\bullet$

Подпись и дата

Инв. № дубл.

Взаим.инв. №

Подпись и дата

|                       |           | vis 1.3.8 Страницы Элементы Инструменты Настройки Помощь |                  |                      |       |              |      |                      |
|-----------------------|-----------|----------------------------------------------------------|------------------|----------------------|-------|--------------|------|----------------------|
| Разрешение<br>экрана: | не задано |                                                          | По<br>умолчанию: | Всегда<br>создавать: | Сетка | не активно ▼ | Шаг: | ID броузера 6a.1f623 |

Рисунок 9 Основное меню

Основное меню расположено в верхней части окна редактора и содержит следующие пункты:

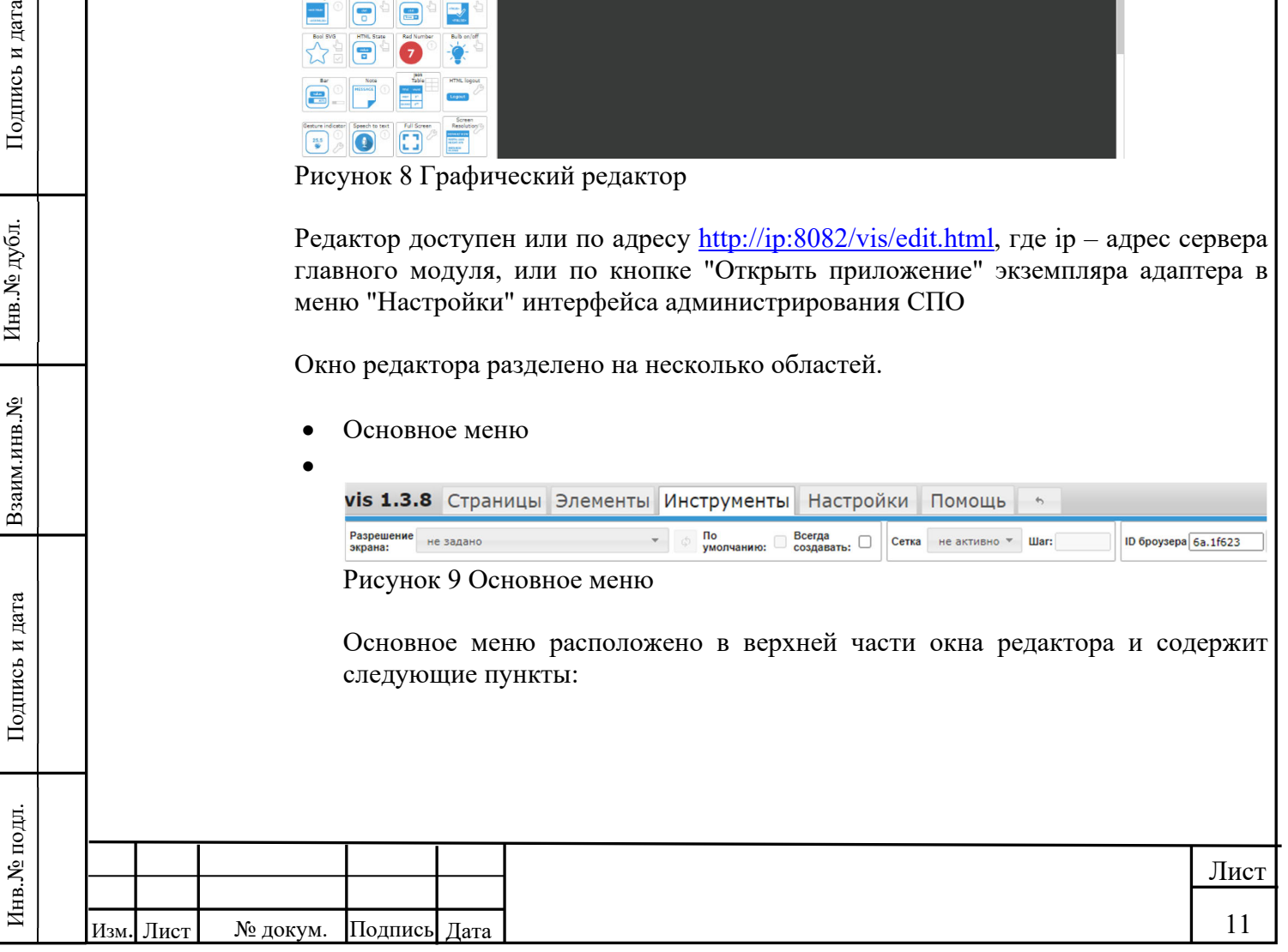

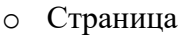

Позволяет создавать, удалять и переименовывать имеющиеся в проекте страницы и отображает их список. Экспорт и импорт страниц осуществляется в JSON-формате кнопками "Экспорт страницы" и "Импорт страницы".

#### o Элементы

Отображает имя выбранного на текущей странице виджета с его принадлежностью к набору (адаптеру), позволяет его удалять и копировать, а также осуществлять мультивыбор виджетов для дальнейших групповых манипуляций или выравнивания. Экспорт и импорт элементов осуществляется в JSON-формате кнопками "Экспорт страницы" и "Импорт страницы".

#### o Инструменты

Задаёт разрешение экрана для текущей страницы как на основе имеющихся шаблонов экранов, так и пользовательских настроек.

### o Настройки

Позволяет менять тему оформления графического редактора, язык интерфейса, создавать, экспортировать и импортировать проекты визуализации, переключаться между ними. Содержит файловый проводник для загрузки, выгрузки и манипулирования файлами в каталоге главного модуля на сервере, а также проводник объектов системы в виде иерархического дерева.

o Помощь

Подпись и дата

Инв. № дубл.

Взаим.инв. №

Подпись и дата

Справочная информация по горячим клавишам и краткие сведения об адаптере.

Содержимое, относящееся к выбранным пунктам меню, отображается на нижней панели основного меню.

### Боковая панель виджетов

Боковая панель располагается слева от рабочей поверхности и содержит графические элементы (виджеты), представляющие собой элементы отображения чисел, текста, изображений или диаграмм различными способами. В панели виджеты отображены в виде значков, которые перетаскиваются из неё на рабочую поверхность. Виджеты могут быть отфильтрованы в панели по принадлежности к соответствующим адаптерам или текстовым фильтром по имени.

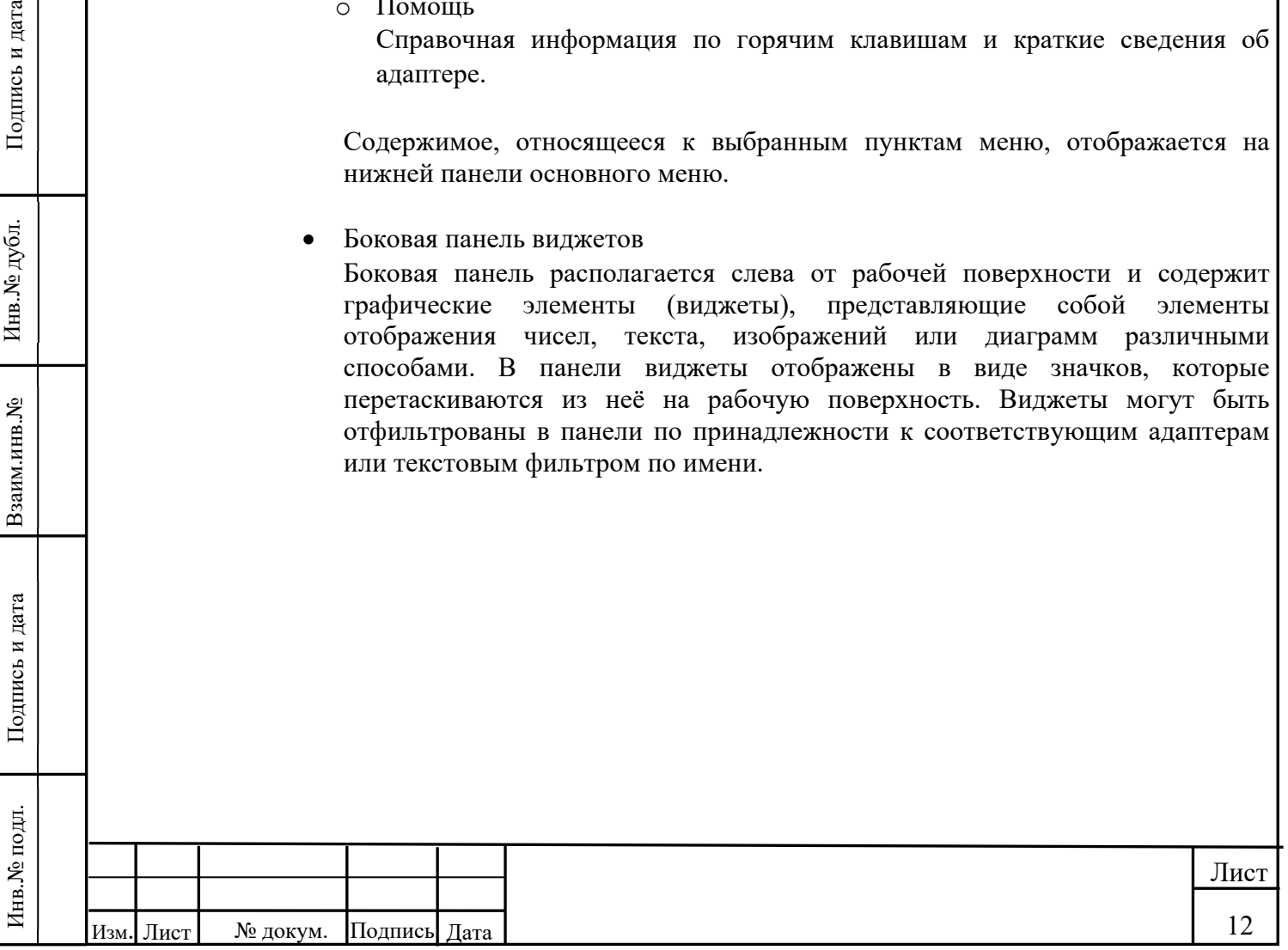

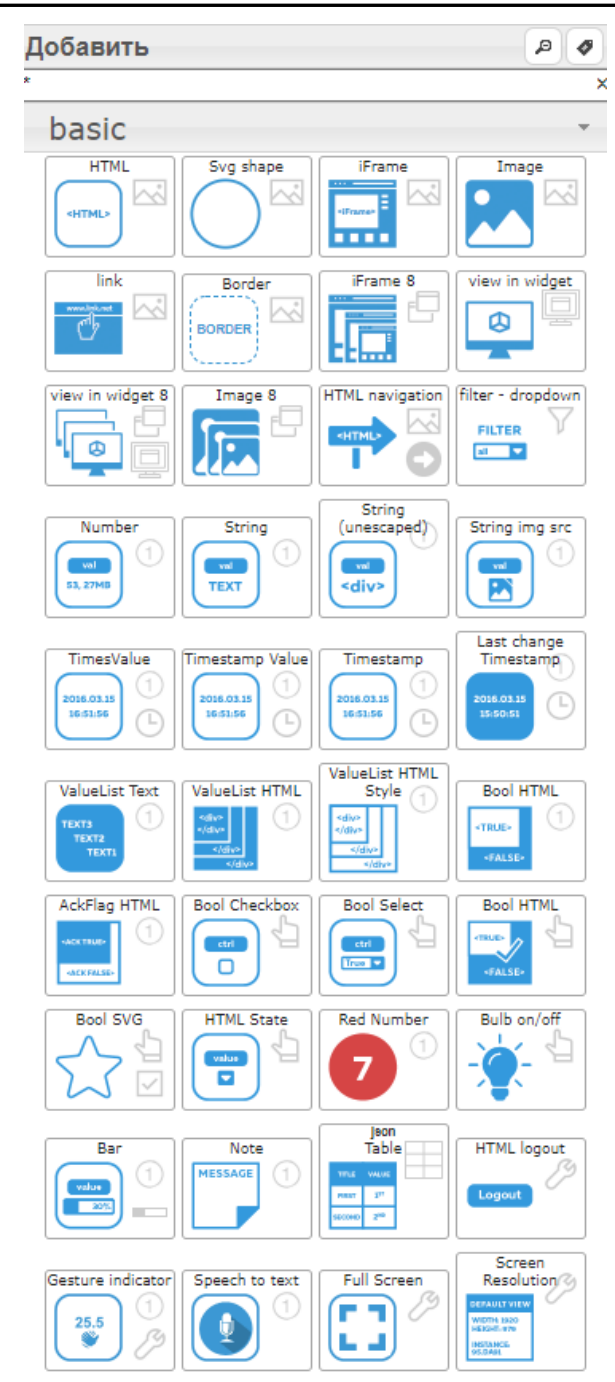

Рисунок 10 Панель виджетов

Рабочая область

Подпись и дата

Инв. № дубл.

Взаим.инв. №

Подпись и дата

Основная область окна редактора для размещения виджетов и формирования отображаемых пользователю форм.

Боковая панель настроек

Все настройки виджетов вводятся через соответствующие вкладки боковой панели настроек, располагаемой справа от рабочей области. Здесь размещаются следующие основные поля настроек:

- o поля привязки к точкам данных системы;
- o размеры, позиционирование на странице, отступы;
- o стили текста, линий, рамок;
- o настройки содержания.

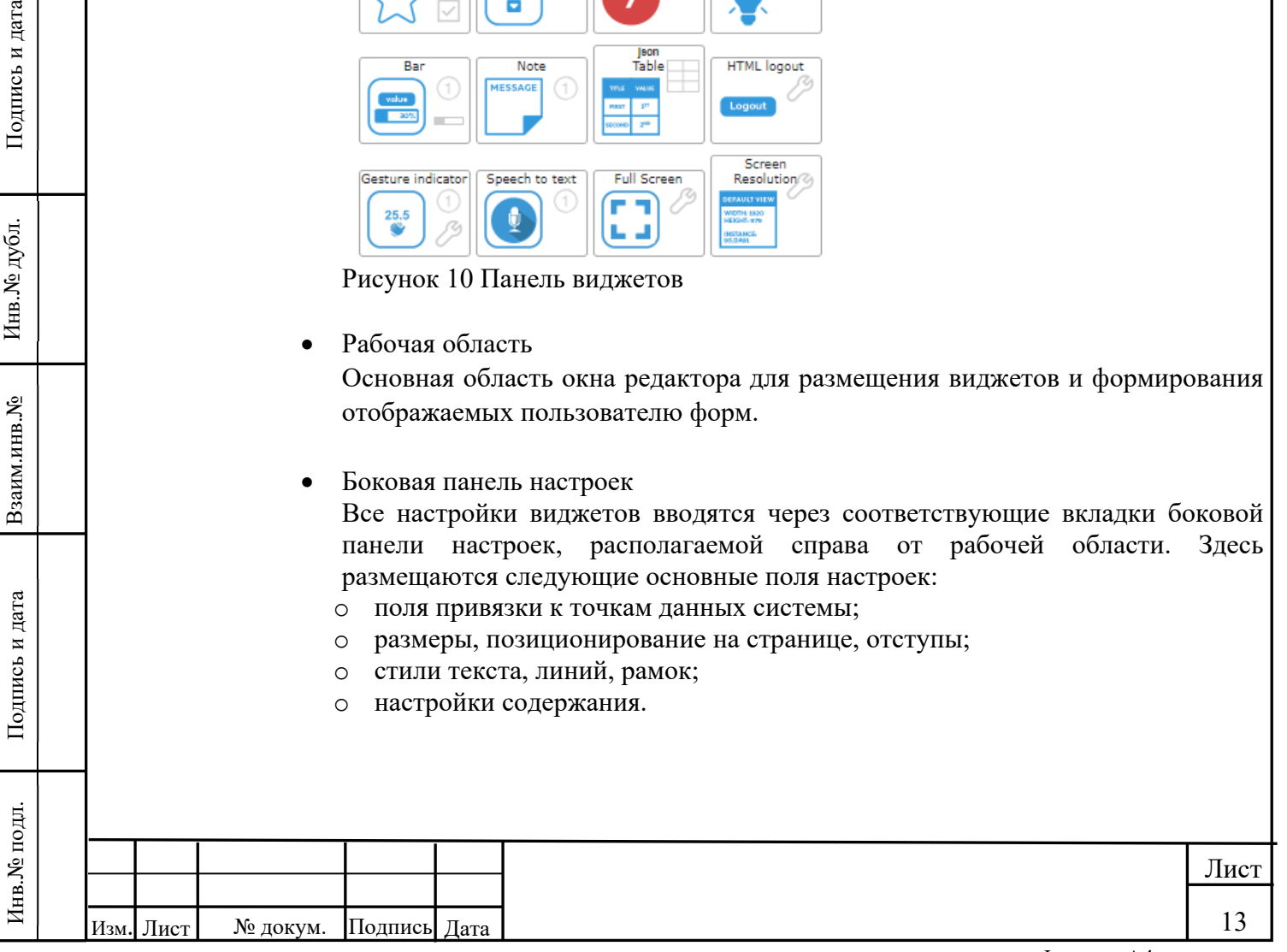

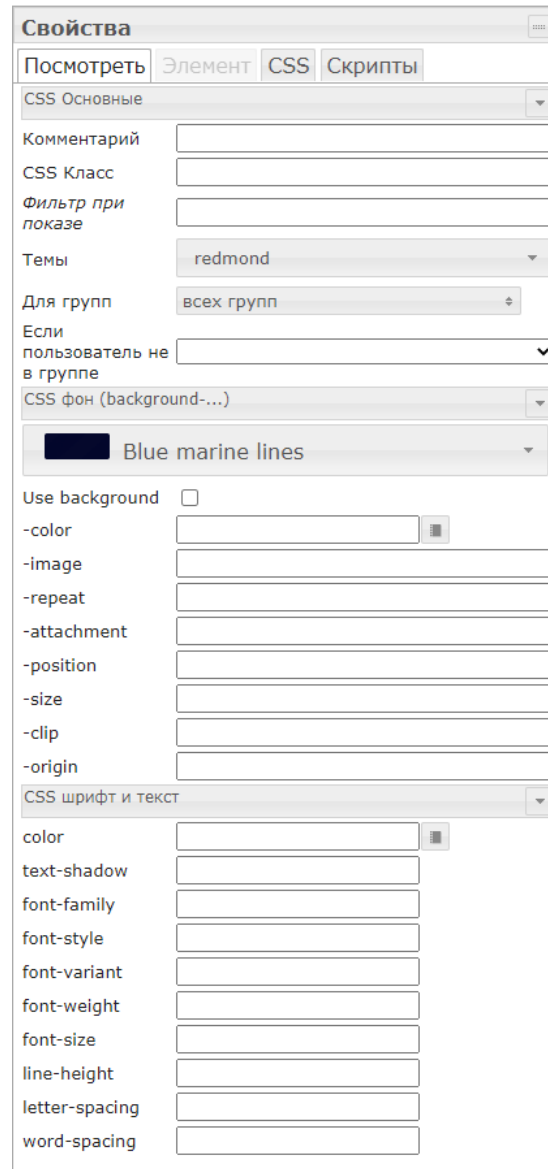

Рисунок 11 Панель настроек

Подпись и дата

Инв.<br><br/><br>Ме дубл.

Взаим.инв.<br><sup>№</sup>

Подпись и дата

Кроме того, с помощью вкладок "Скрипты" и "CSS" пользователь может реализовывать интеграцию свои скриптов (написанных на JavaScript) и таблиц стилей.

Настройка вывода отображения для конечного пользователя выполняется посредством среды исполнения, реализуемой или адаптером веб-сервера Web и доступна по адресу http://ip:8082/vis/index.html, где ip – адрес сервера главного модуля, или по кнопке "Открыть приложение" экземпляра адаптера Web в меню "Настройки" интерфейса администрирования СПО.

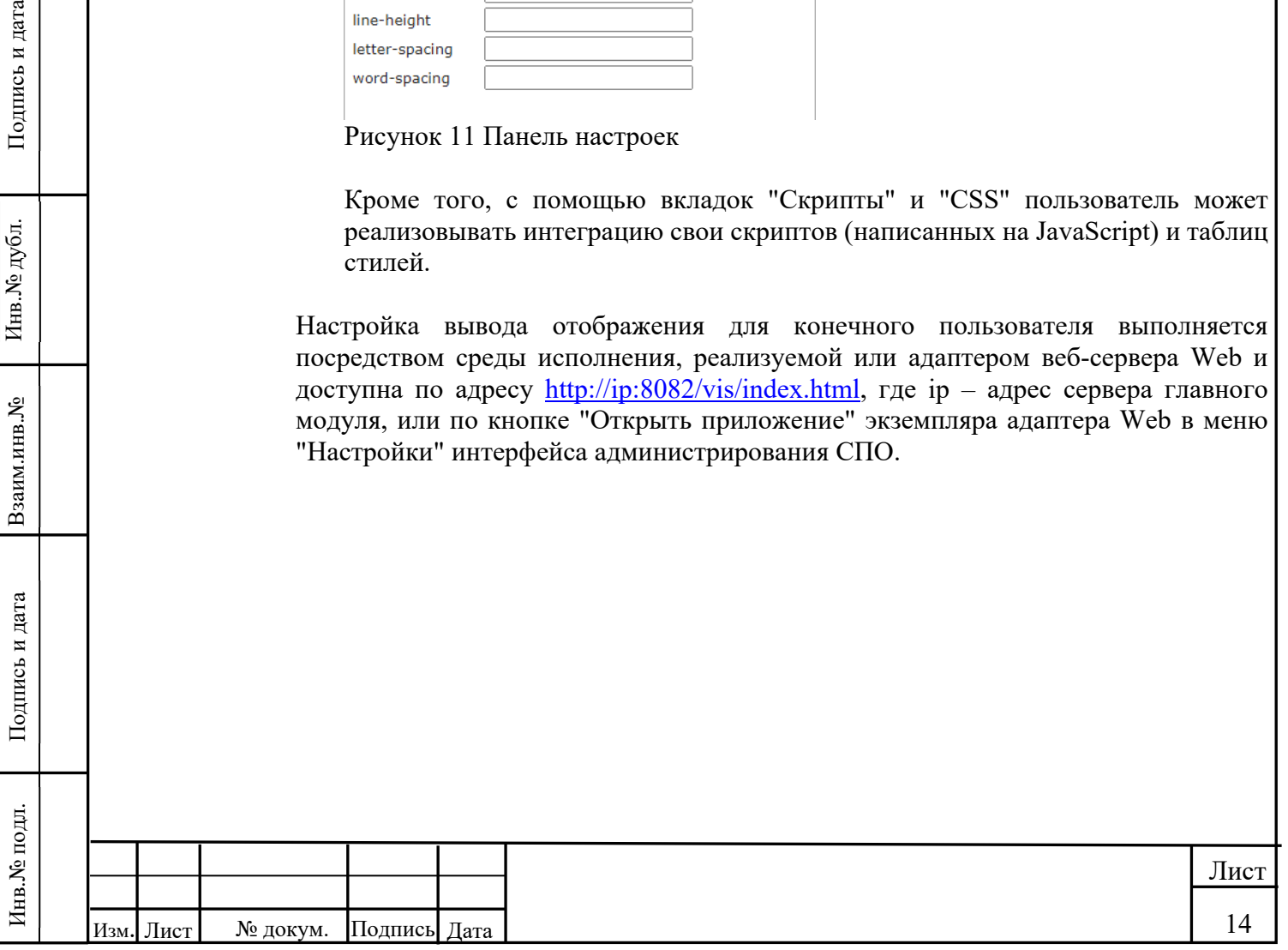

## **4.4. Авторизация и аутентификация**

При необходимости аутентификации пользователей при входе в систему требуется установка параметра "Аутентификация" в меню настройки параметров экземпляра адаптера Web.

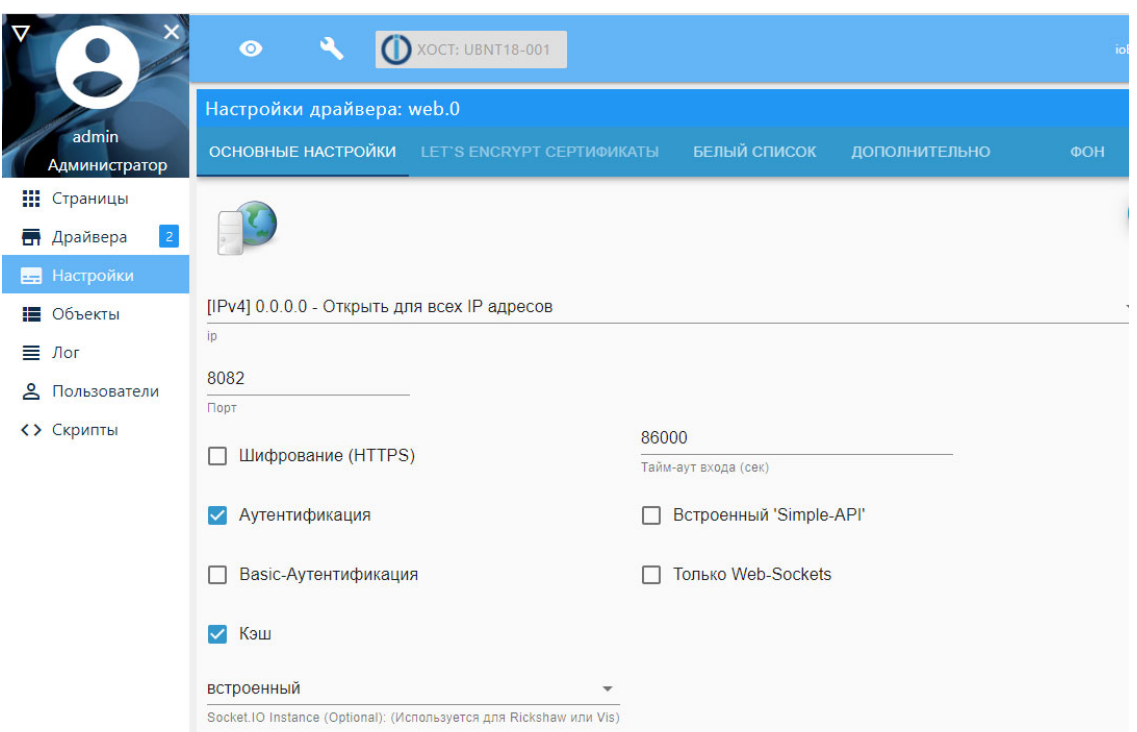

Рисунок 12 Настройка аутентификации пользователей

Здесь же устанавливается длительность сессии пользователя (в секундах).

После установки параметра "Аутентификация" при следующей попытке входа система выдаёт диалоговое окно-приглашение ввода учётных данных.

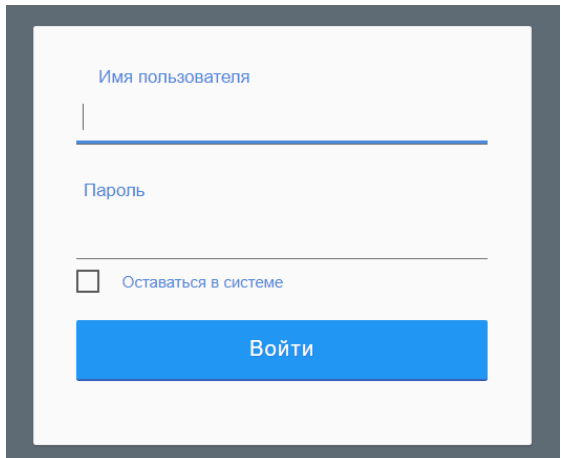

Подпись и дата

Инв.<br><br/><br>Ме $\pi y$ бл.

Взаим.инв. №

Подпись и дата

Рисунок 13 Диалоговое окно авторизации пользователя

При установке параметра "Basic-Аутентификация" пользователю для ввода имени и пароля вместо окна, приведённого на рисунке 13, предлагается стандартное окно браузера.

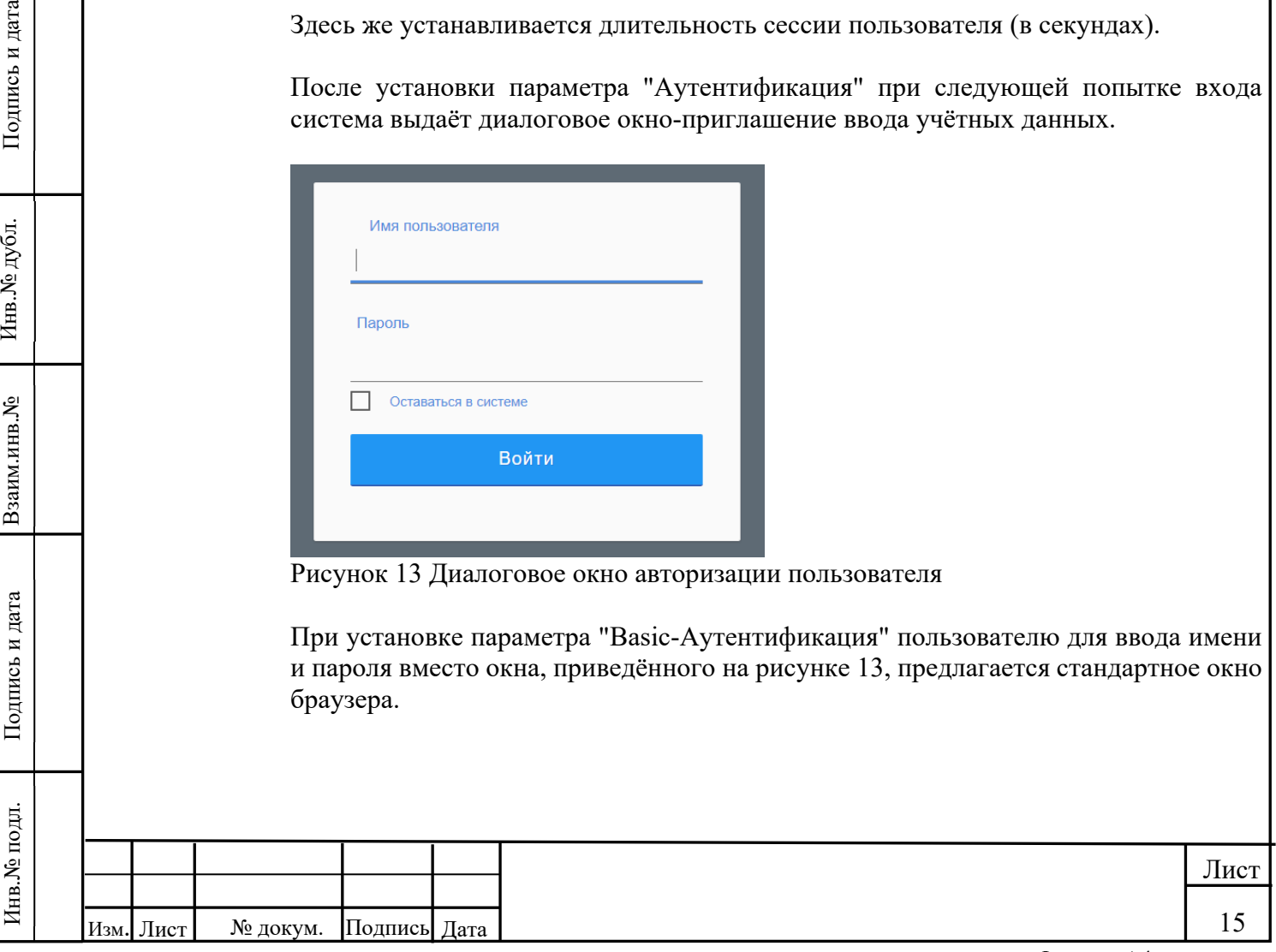

# **4.5. Контроль и управление объектами**

Для отображения данных в табличном виде представлено отображение информации типового комплекса технических средств по учёту расхода воды и контролю за состоянием микроклимата.

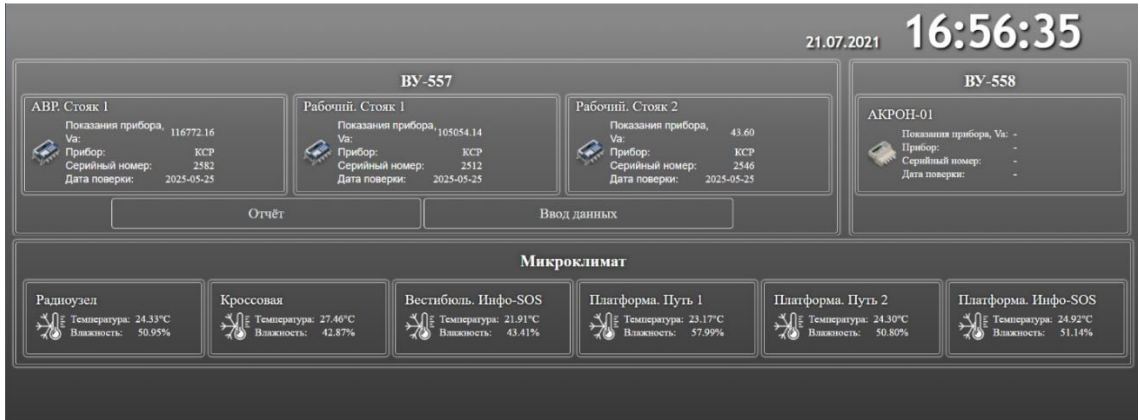

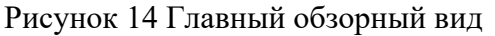

На экранной форме в блочном виде отображены расходомеры водоотливных установок (ВУ) и датчики замерных станций с основными технологическими параметрами, необходимыми оператору для диспетчерского контроля.

При необходимости по наведению курсора мыши на желаемый агрегат и клику левой кнопкой мыши открывается окно полного перечня технологических параметров с отображением их текущих состояний.

|                                  | <b>АВР Стояк 1</b> |                     |
|----------------------------------|--------------------|---------------------|
| Объект                           | Значение           | Последнее изменение |
| Р1 (давление (кгс/см2))          | 0.00               | 16:57:16 21:07 2021 |
| V1 (целая часть)                 | 117680 20          | 12:07:07:07:06 2021 |
| Va (целая_часть)                 | 116772.16          | 12.09.40 07.06.2021 |
| Vb (цепая часть)                 | 0.00               | 10:12:03:03:06 2021 |
| g1 (м3/ч)                        | 0.00               | 10:12:03 03:06 2021 |
| Дата начала работы               | 15.4.17            | 10:12:04 03:06:2021 |
| Время начала работы              | 8:49:21            | 10:12:03 03:06 2021 |
| Давление Р1                      | 0.00               | 10:12:04 03:06 2021 |
| Идентификатор объекта 1          | 16969              | 10:12:04 03:06:2021 |
| Идентификатор объекта 2          | 12339              | 10:12:03 03:06 2021 |
| Идонтификатор объекта 3          | 24368              | 10:12:04:03:06 2021 |
| Идентификатор объекта 4          | 12853              | 10:12:03 03:06:2021 |
| Расход V1 (м3/ч)                 | 0.00               | 10:12:04 03:06:2021 |
| Серийный номер                   | 2582               | 10:12:03 03:06 2021 |
| Суммарное время работы Твкл      | 1796677            | 14:18:37 07:06:2021 |
| Суммарное отсутствия питания Твы | 16359              | 10:12:04 03:06 2021 |

Рисунок 15а Детальный вид

Инв.№ подл. Подпись и дата Взаим.инв.№ Инв.№ дубл. Подпись и дата

Подпись и дата

Инв. № подл.

Взаим.инв. №

Инв. № дубл.

Подпись и дата

| 116772.16                        | токазания приоора, $105054.14$<br>Va: | показания приоора,<br>Va: | 43.60               | Показания прибора, V |
|----------------------------------|---------------------------------------|---------------------------|---------------------|----------------------|
|                                  |                                       | Кроссовая                 |                     |                      |
|                                  | Объект                                | Значение                  | Последнее изменение |                      |
|                                  | Измеренное значение влажности         | 42.87                     | 14:18:37 07:06.2021 |                      |
|                                  | Измеренное значение температуры       | 27 46                     | 14:18:04 07:06.2021 |                      |
|                                  | Расчетное значение точки росы         | 13.73                     | 14:18:37 07:06.2021 |                      |
|                                  |                                       | Закрыть                   |                     |                      |
|                                  | Вестибюль. Инфо-SOS<br>Кроссовая      | Платформа. Путь 1         | Платформа. Путь 2   | Платф                |
| $1.57 \text{ T}$<br>$\mathbf{r}$ | $\check{ }$                           |                           |                     |                      |

Рисунок 15б Детальный вид

Для заполнения данных, необходимых для формирования оперативных отчётов, предусмотрены специальные формы.

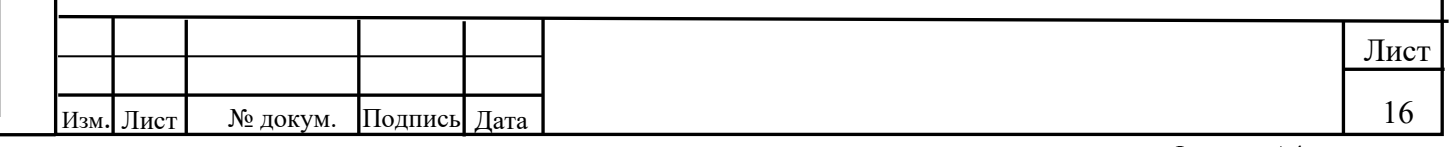

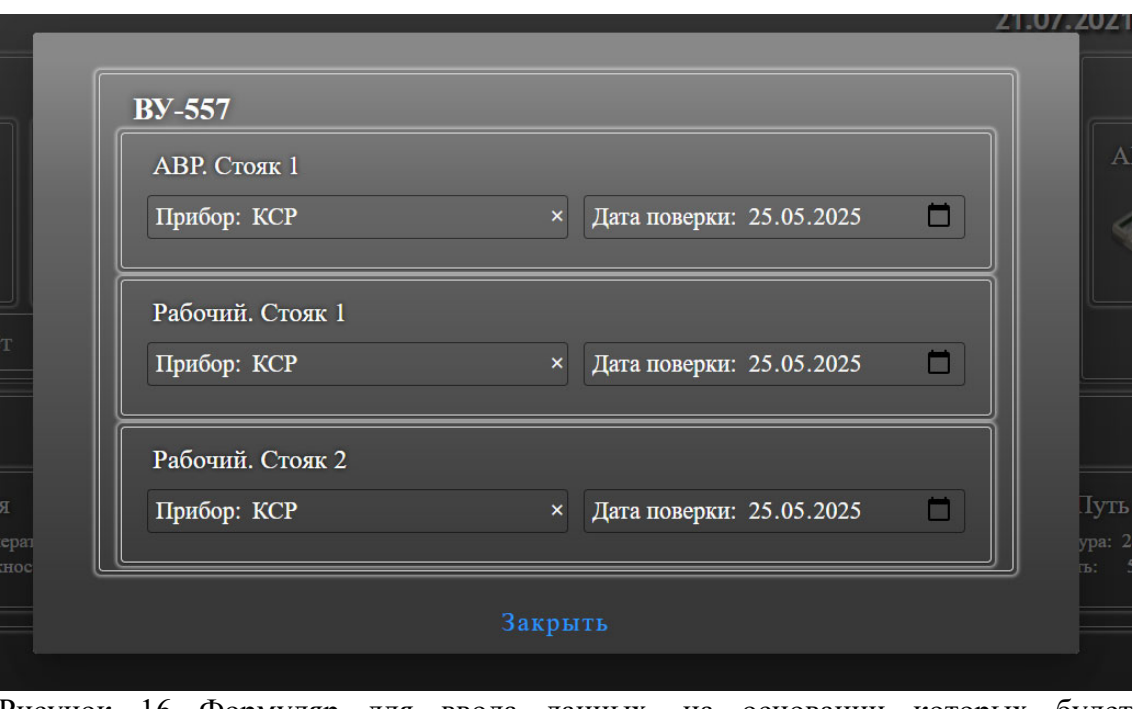

Рисунок 16 Формуляр для ввода данных, на основании которых будет формироваться отчёт

Сформированный оперативный отчёт на основании введённых оператором данных и накопленной информации по параметрам может быть выведен в специальную экранную форму и сохранён в дальнейшем для использования в сторонних офисных приложениях.

|                                    | Начало периода:<br>2021-04-02 13:00                                             |            |                            |            |                  |                  |                        |  |  |  |  |  |
|------------------------------------|---------------------------------------------------------------------------------|------------|----------------------------|------------|------------------|------------------|------------------------|--|--|--|--|--|
| Конец периода:<br>2021-06-01 11:45 |                                                                                 |            |                            |            |                  |                  |                        |  |  |  |  |  |
|                                    | √ Сохранять текущее время как начало следующего отчёта                          |            |                            |            |                  |                  |                        |  |  |  |  |  |
|                                    | Сформировать отчёт<br>Показания приборов учёта. Сформировано в 20:17 11.06.2021 |            |                            |            |                  |                  |                        |  |  |  |  |  |
| Ne <sub>n</sub>                    | Водоотливная установка, расположение                                            | Марка      | Номер прибора              | Плановая   |                  | Показания        | Расход, м <sup>3</sup> |  |  |  |  |  |
| п                                  |                                                                                 | прибора    |                            | поверка    | 02.04.2021 13:00 | 01.06.2021 11:45 |                        |  |  |  |  |  |
| $\mathbf{1}$                       | Шаболовская ВУ 557 расх ABP Стояк 1                                             | <b>KCP</b> | 2582                       | 2025-05-25 | 110859.60        | 116255.23        | 5395.63                |  |  |  |  |  |
| $\overline{2}$                     | Шаболовская ВУ 557 расх Раб Стояк 1                                             | <b>KCP</b> | 2512                       | 2025-05-25 | 99380.95         | 104541.74        | 5160.79                |  |  |  |  |  |
| 3                                  | Шаболовская ВУ 557 расх Раб Стояк 2                                             | <b>KCP</b> | 2546                       | 2025-05-25 | 43.60            | 43.60            | 0.00                   |  |  |  |  |  |
|                                    |                                                                                 |            | Сохранить отчёт<br>Закрыть |            |                  |                  |                        |  |  |  |  |  |

Рисунок 17 Диалог формирования отчёта с выведенными результатами

Инв.№ подл. Подпись и дата Взаим.инв.№ Инв.№ дубл. Подпись и дата

Подпись и дата

Инв.<br><br/><br>Ме подл.

Взаим.инв. №

Инв.<br><br/><br>Ме дубл.

Подпись и дата

Для отображения данных в графическом виде представлен график исполненного движения.

**Примечание: отрисовка графика в режиме реального времени осуществляется лишь при наличии источника оперативно-технологической телеметрической информации и поступления данных от этого источника в СПО.** 

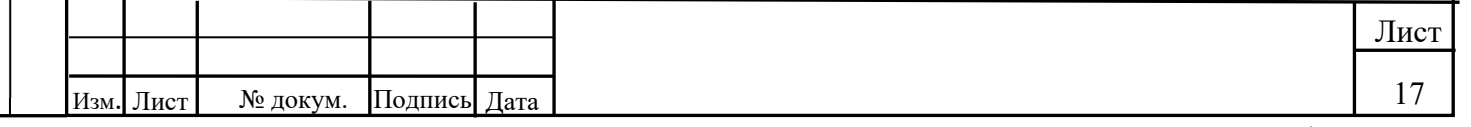

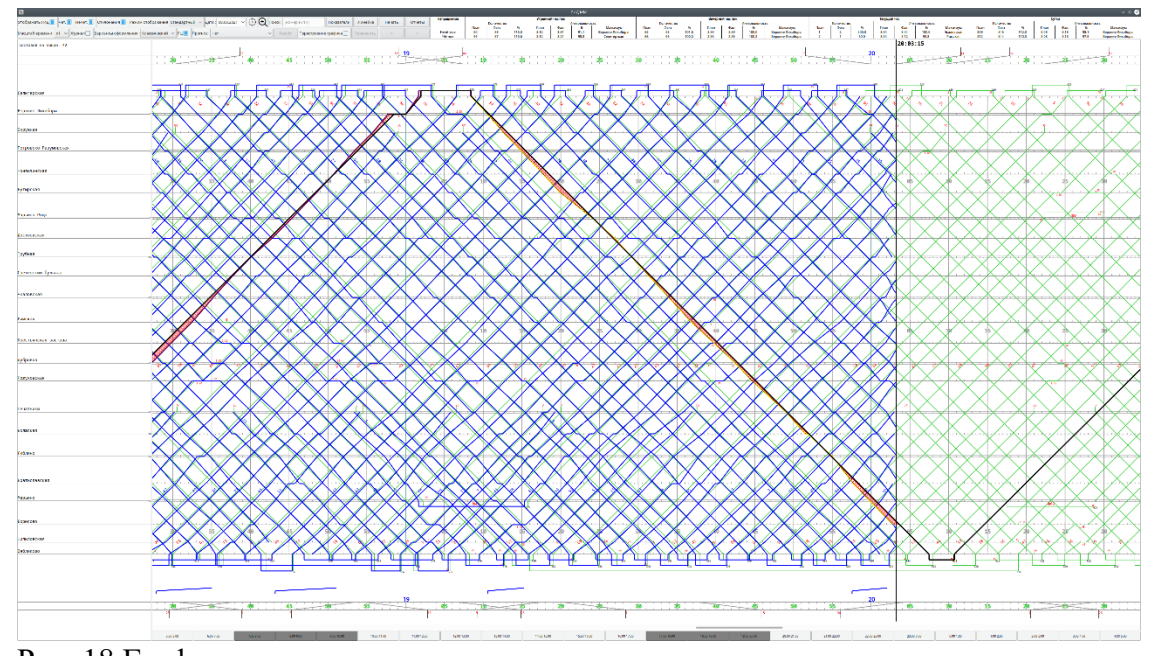

Рис. 18 График исполненного движения

Для прокрутки графика пользователю предоставляются две возможности:

- использование горизонтальной полосы прокрутки в нижней области экрана путём наведения курсора мыши на полосу прокрутки и либо вращения колеса мыши либо захвата динамической части полосы прокрутки (тёмно-серая полоса) зажатием левой кнопки и перемещения мыши влево или вправо;
- наведение курсора мыши на произвольное место в области графика, зажатие левой кнопки мыши и перемещение курсора влево либо вправо.

Для быстрого возврата к текущему моменту времени следует нажать кнопку .

Для выбора режима просмотра входных данных на сетке графика в режиме темпа поступления пользователю доступны следующие инструменты информационных слоёв:

чекбокс "Отображать ГИД" <sup>Отображать гид</sub></sup>

Изм. Лист № докум. Подпись Дата

Инв.№ подл. Подпись и дата Взаим.инв.№ Инв.№ дубл. Подпись и дата

**Подпись и дата** 

Инв. № подл.

Взаим.инв. №

Инв. № дубл.

Подпись и дата

(вкл – отображать фактический график поверх планового, откл – не отображать);

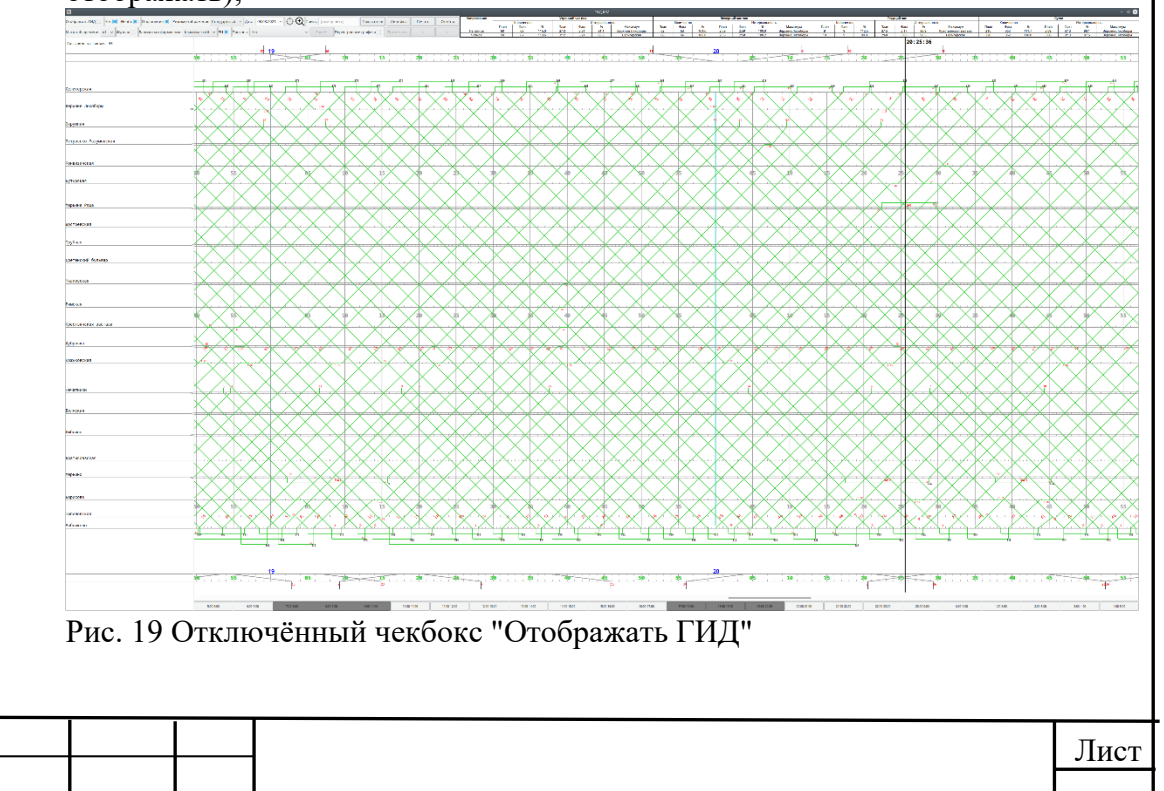

18

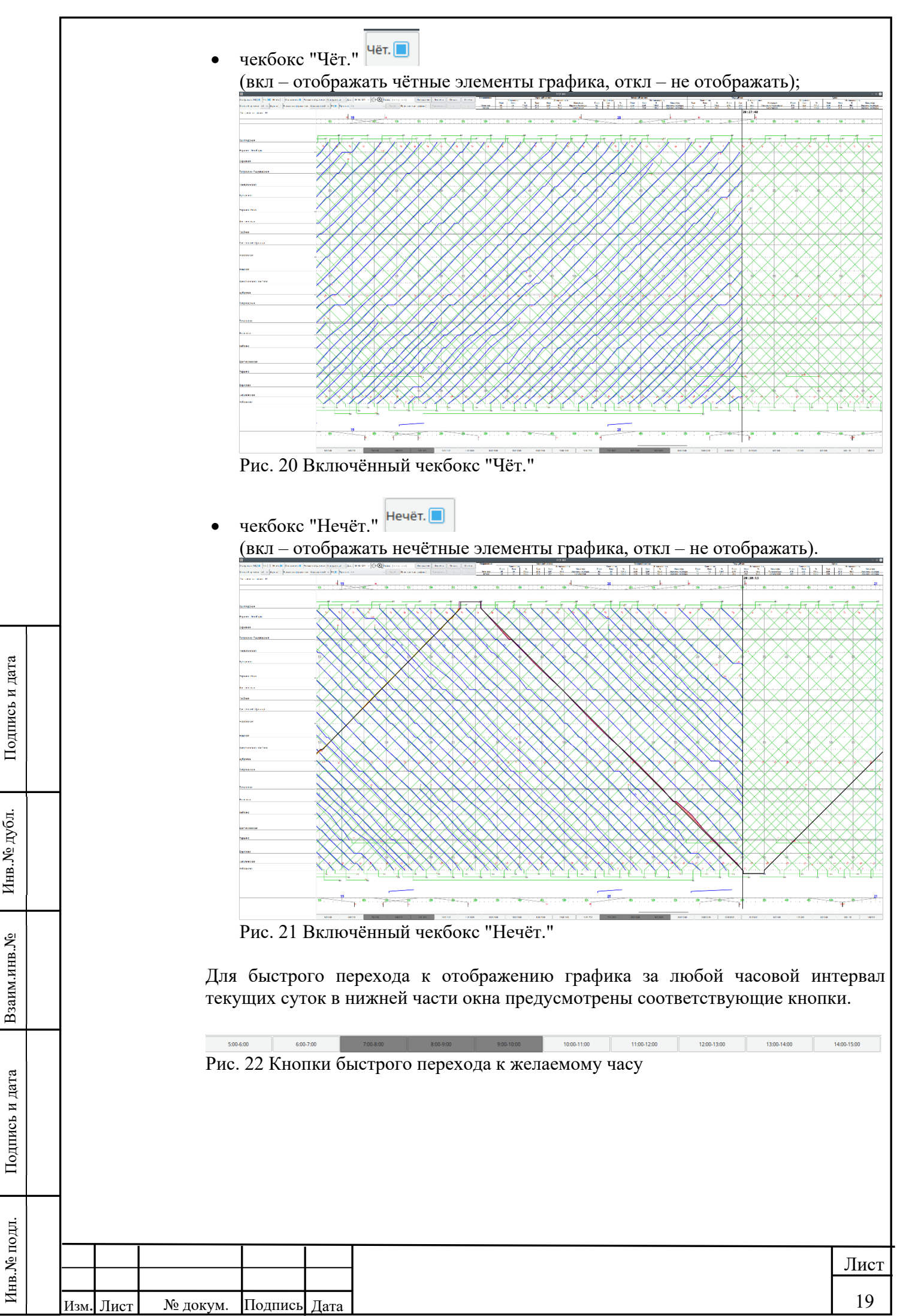

Для визуальной сигнализации отклонений на основании уставки (задаётся в конфигурационном файле gidwidget.ini) пользователю предоставляются следующие варианты отображения (с возможностью их сочетания):

графическое отображение: чекбокс "Отклонения" <sup>Отклонения</sup> (вкл отображать отклонения маджентовым цветом, откл – не отображать отклонения);

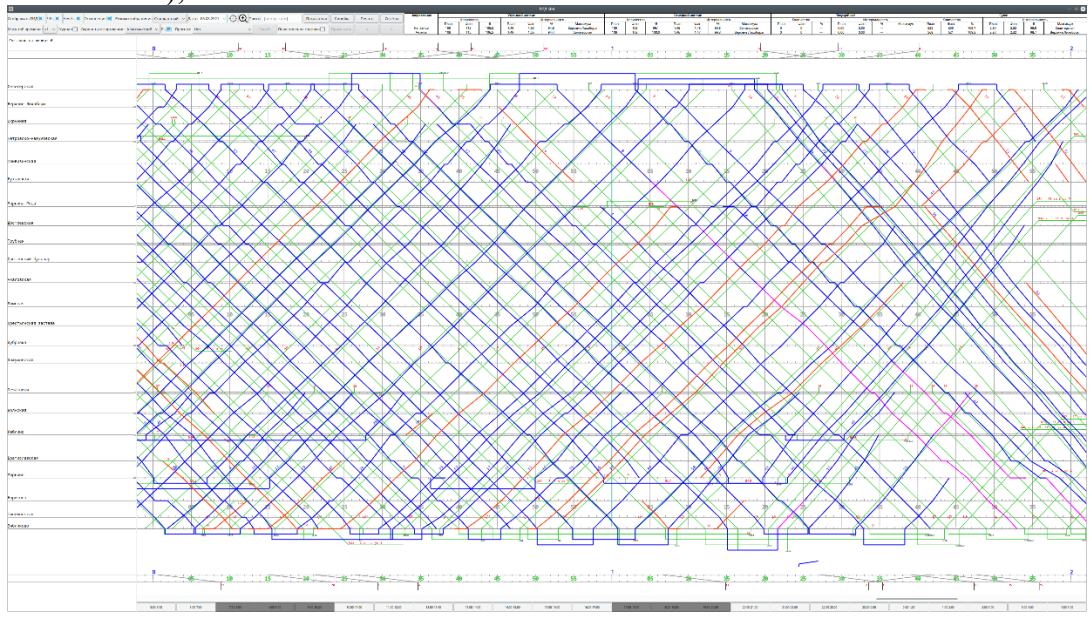

Рис. 23 Графическое отображение отклонений

Подпись и дата

Инв. № дубл.

Взаим.инв. №

Подпись и дата

 табличное отображение: по наведению курсора мыши на элемент с отклонениями и клику левой кнопкой мыши выводится таблица исполненного движения по выбранному элементу с указанием продолжительности (в минутах) каждого отклонения.

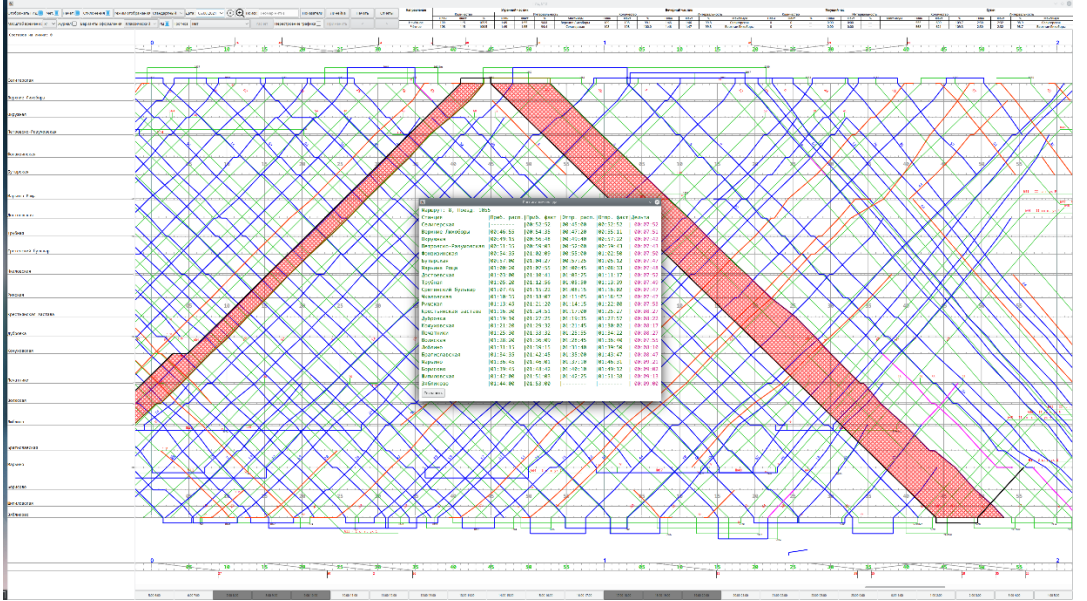

Рис. 24 Табличное отображение отклонений

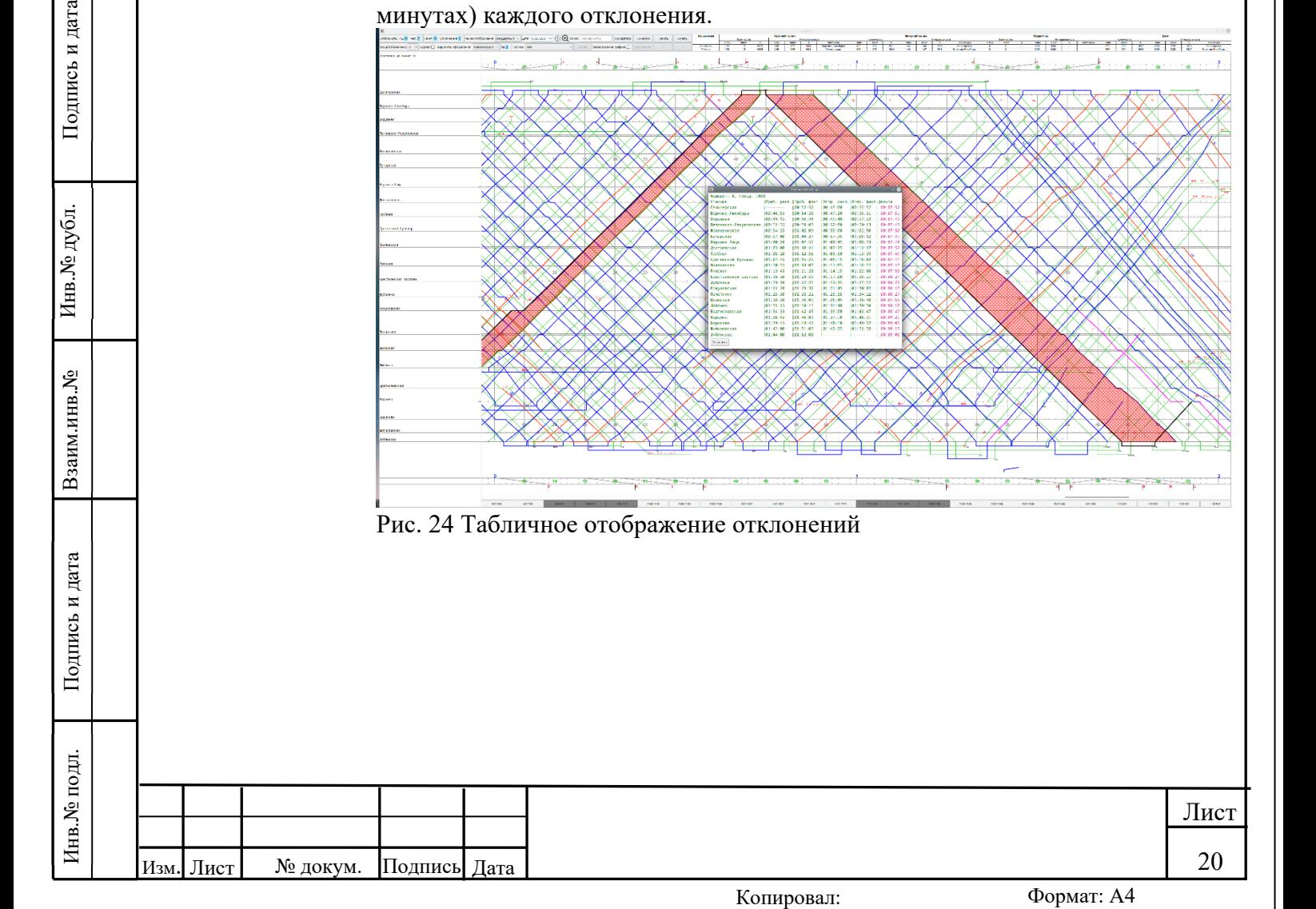

Предусмотрена индикация по признаку отсутствия планового графика для объекта: такие объекты отображаются красным цветом. Дополнительно пользователю предоставляется возможность установки маркировки для таких объектов.

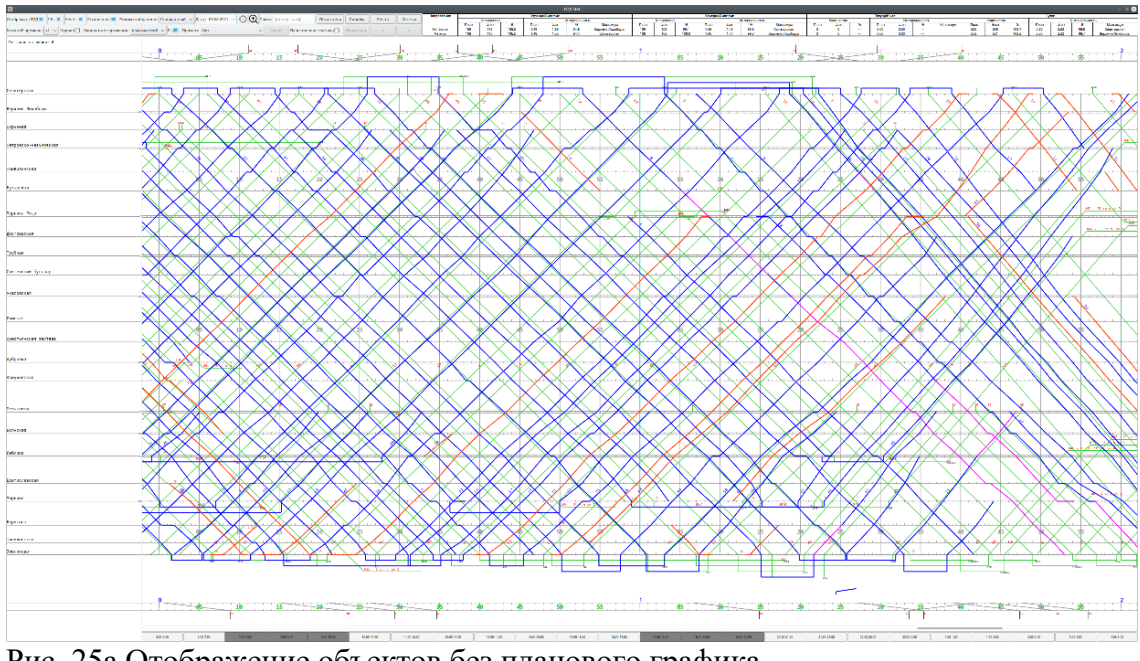

Рис. 25а Отображение объектов без планового графика

Подпись и дата

Инв. № дубл.

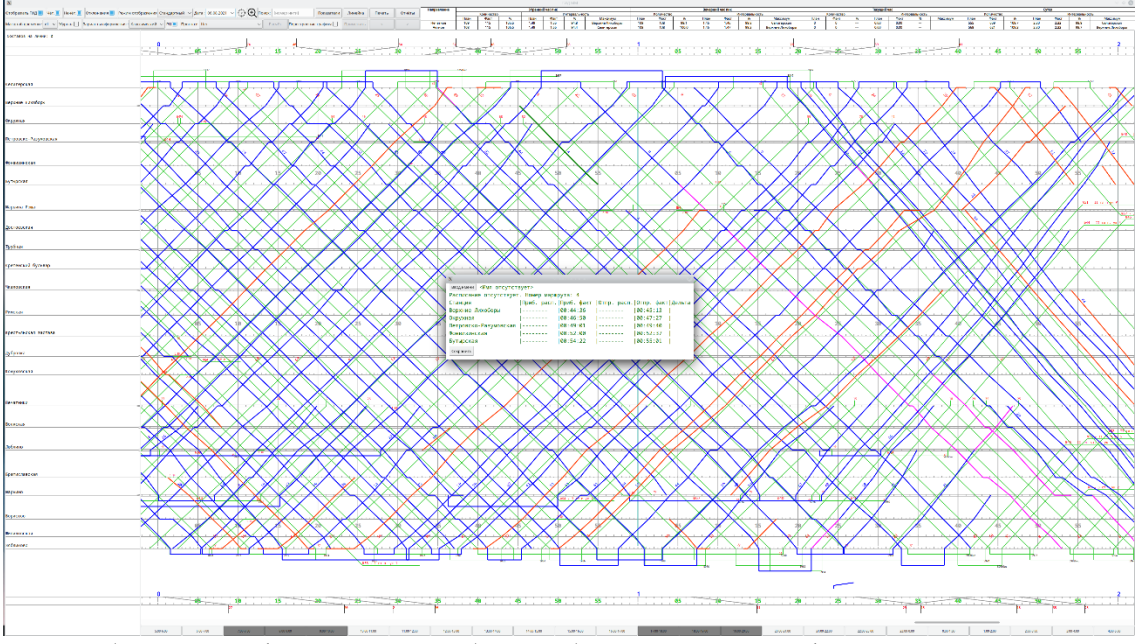

Рис. 25б Вывод информации по объекту без планового графика

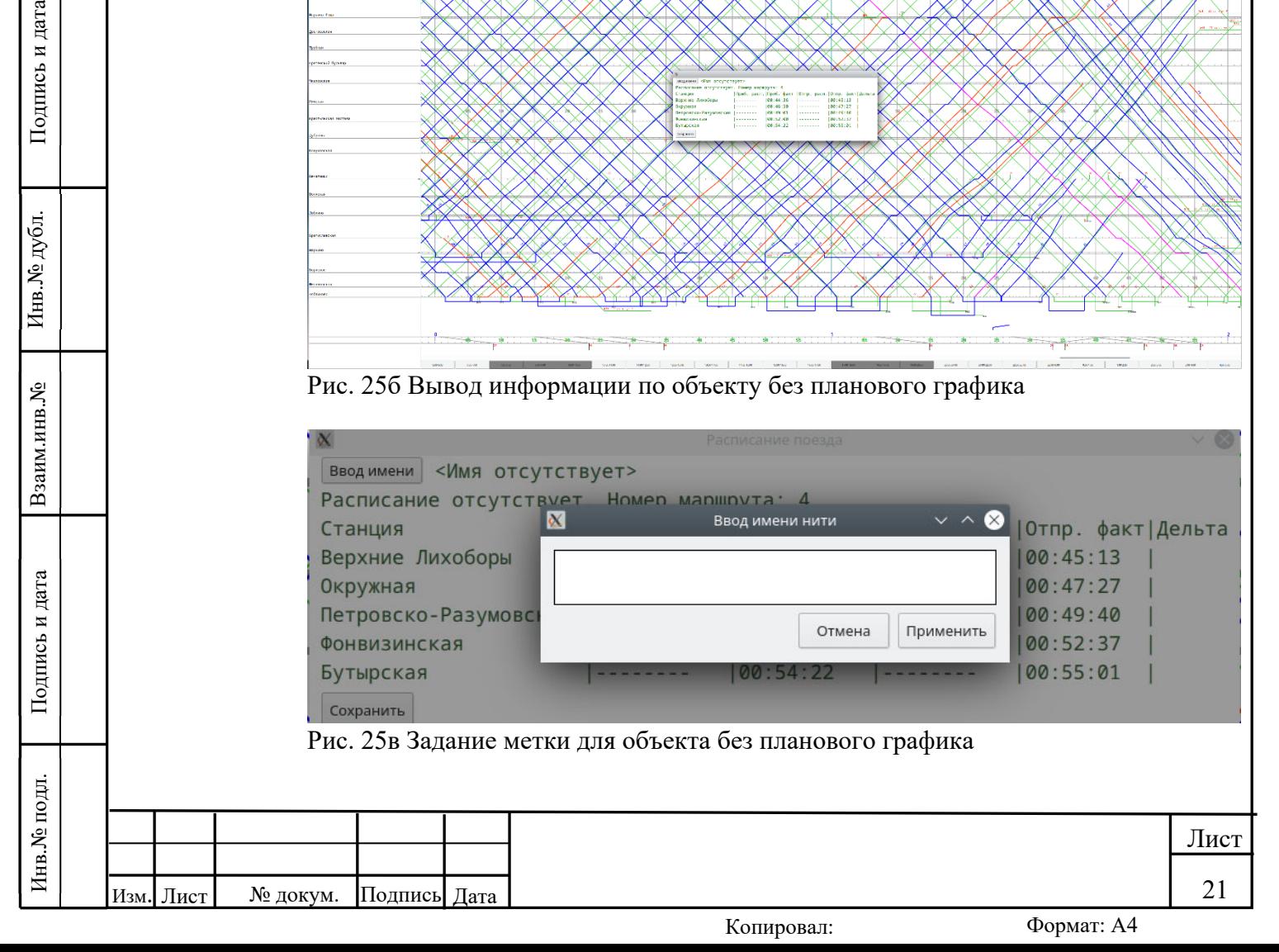

Для возможности увеличения масштаба графика и отображаемой информации с учётом текущего местоположения курсора мыши пользователю предоставляются следующие инструменты:

 "зум" (масштабирование всего графика): наведение курсора в произвольное место графика и вращение колесом мыши в направлении "от себя";

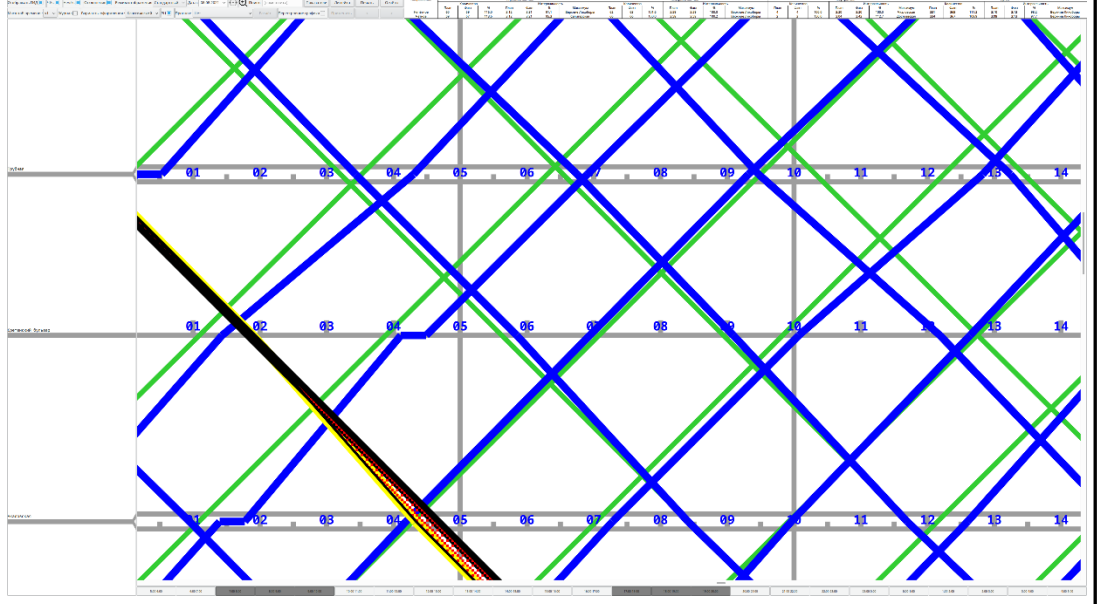

Рис. 26 Масштабирование всего графика

"лупа" (масштабирование выделенной области): нажатие кнопки выделение желаемой области путём зажатия левой кнопки мыши, перемещения курсора для формирования прямоугольной области и отпускания левой кнопки мыши.

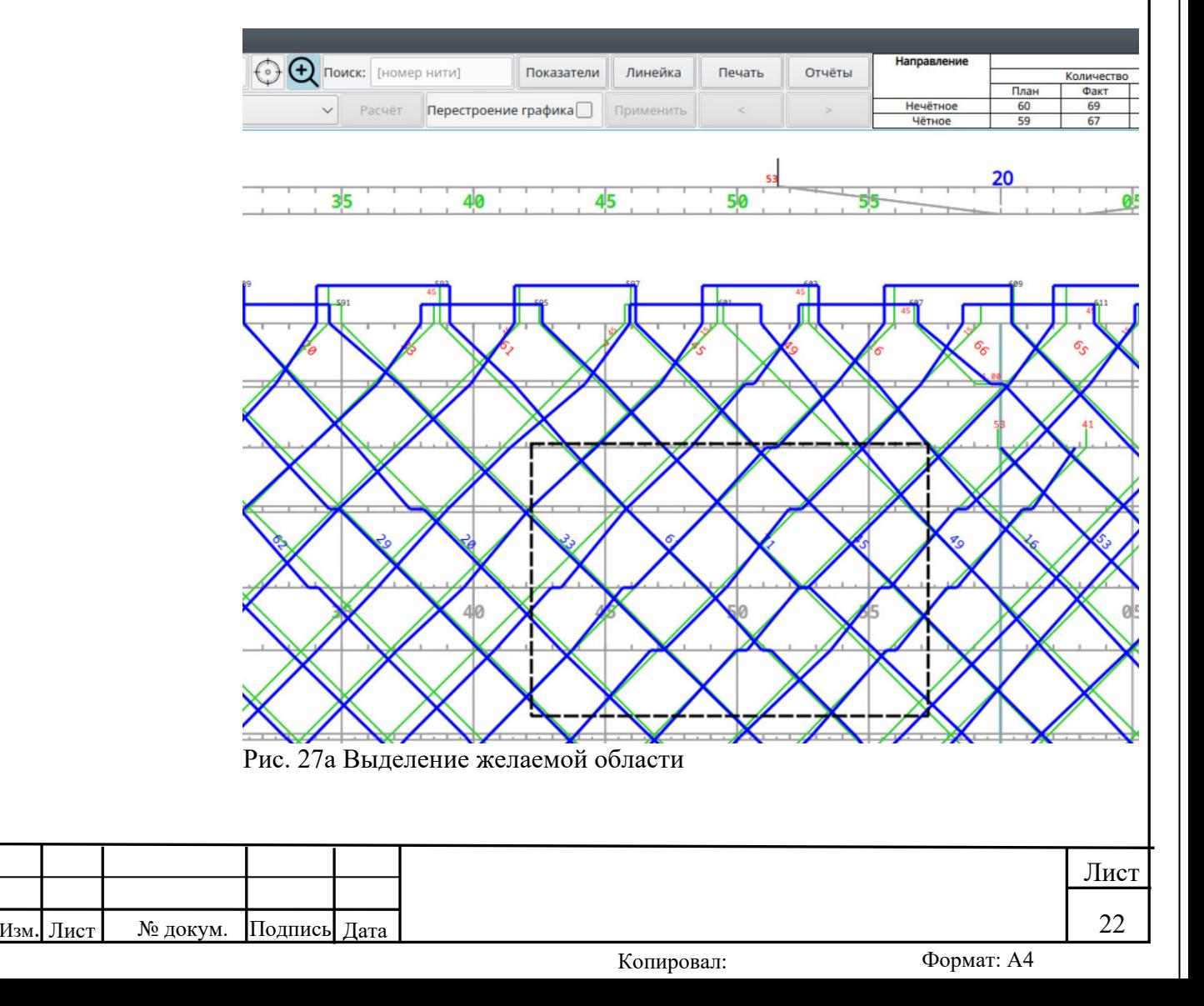

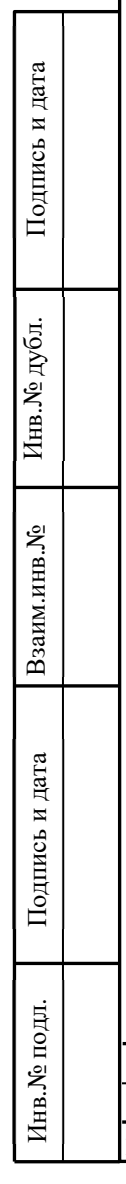

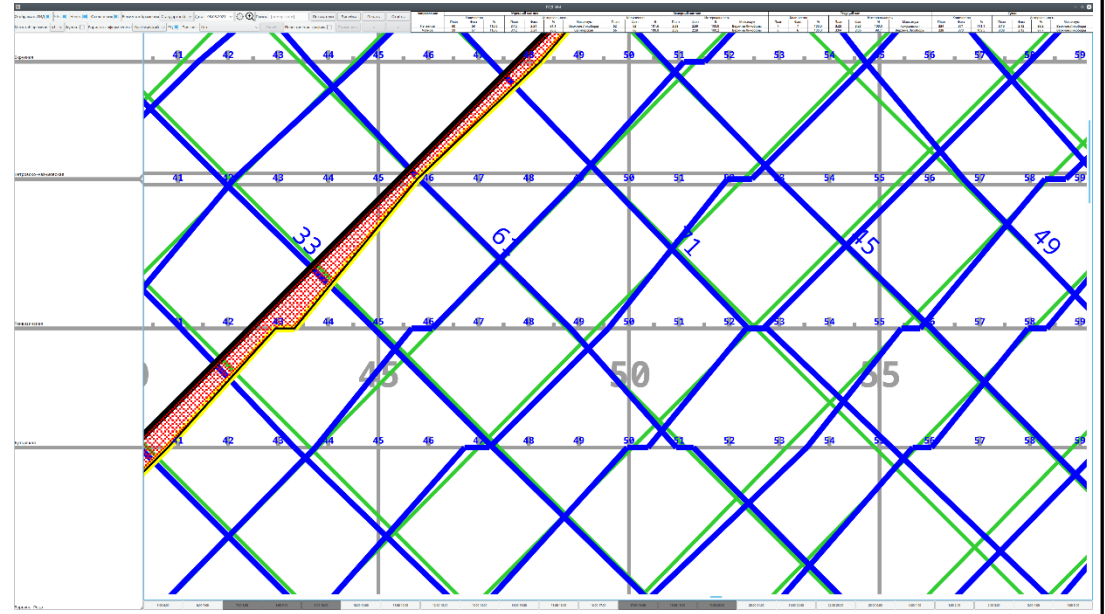

Рис. 27б Масштабирование выделенной области

 масштабирование по времени: выбор в меню "Масштаб времени" желаемого коэффициента масштабирования.

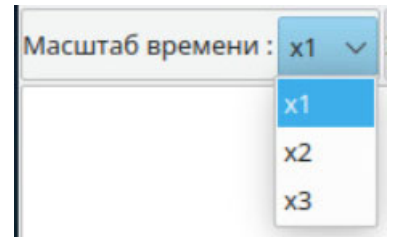

Изм. Лист № докум. Подпись Дата

Инв.№ подл. Подпись и дата Взаим.инв.№ Инв.№ дубл. Подпись и дата

Подпись и дата

Инв.<br><br/><br> Подл.

Взаим.инв.<br><sup>№</sup>

Инв.<br><br/><br>Ме дубл.

Подпись и дата

Рис. 28а Меню масштабирования по времени

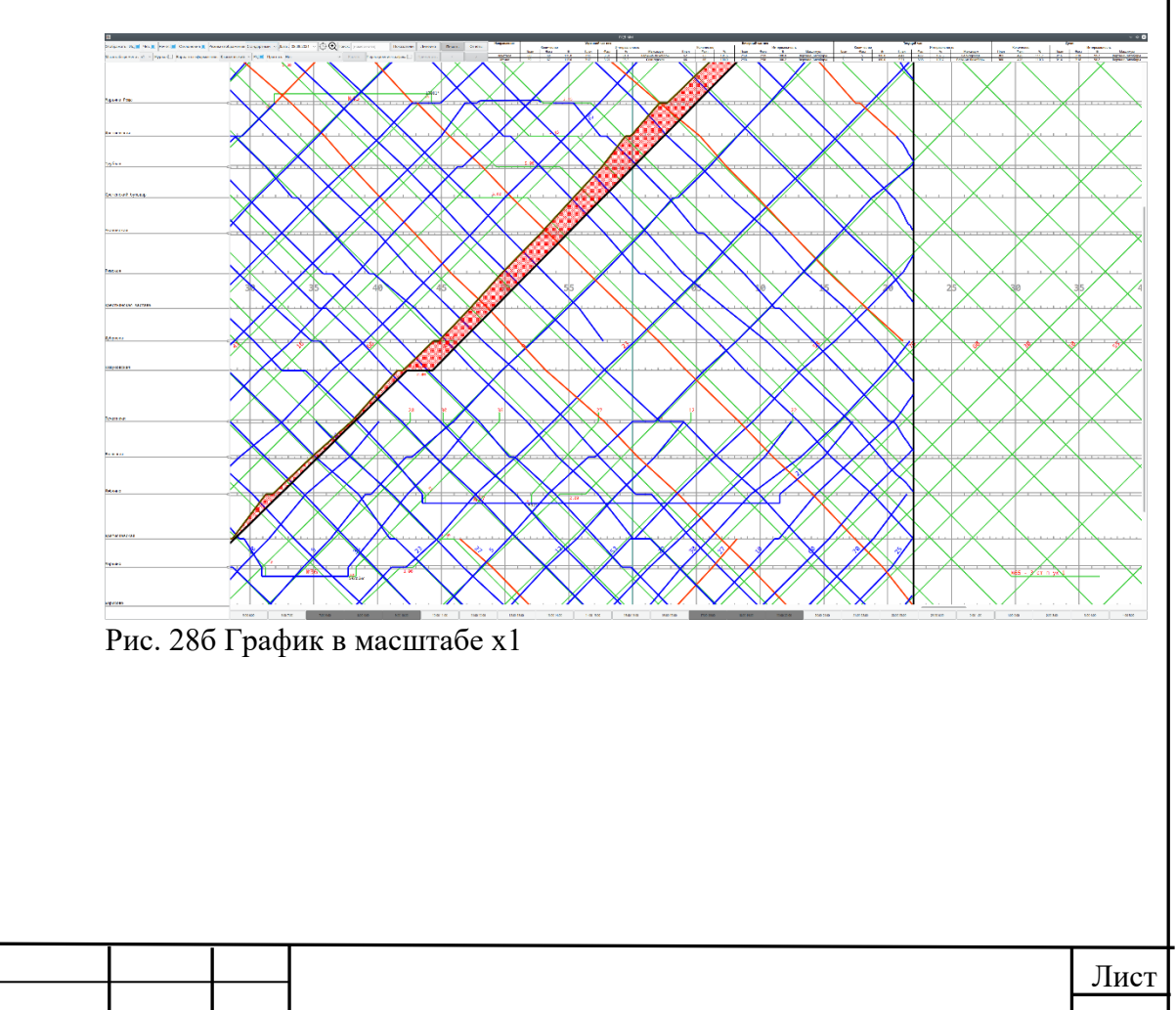

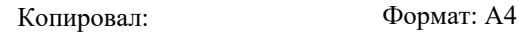

23

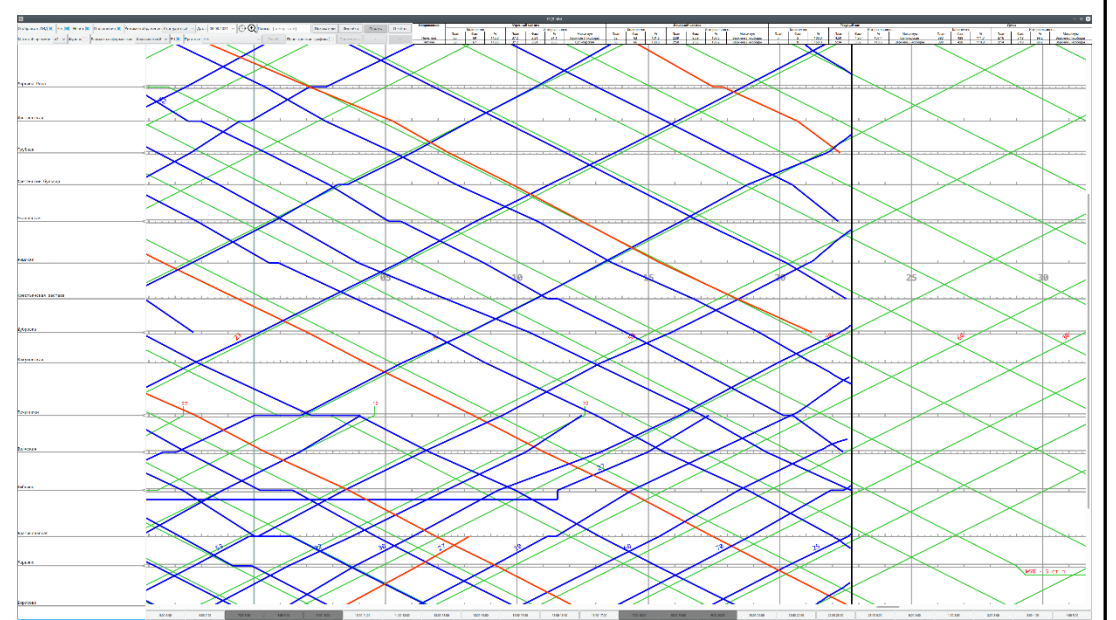

Рис. 28в График в масштабе х2

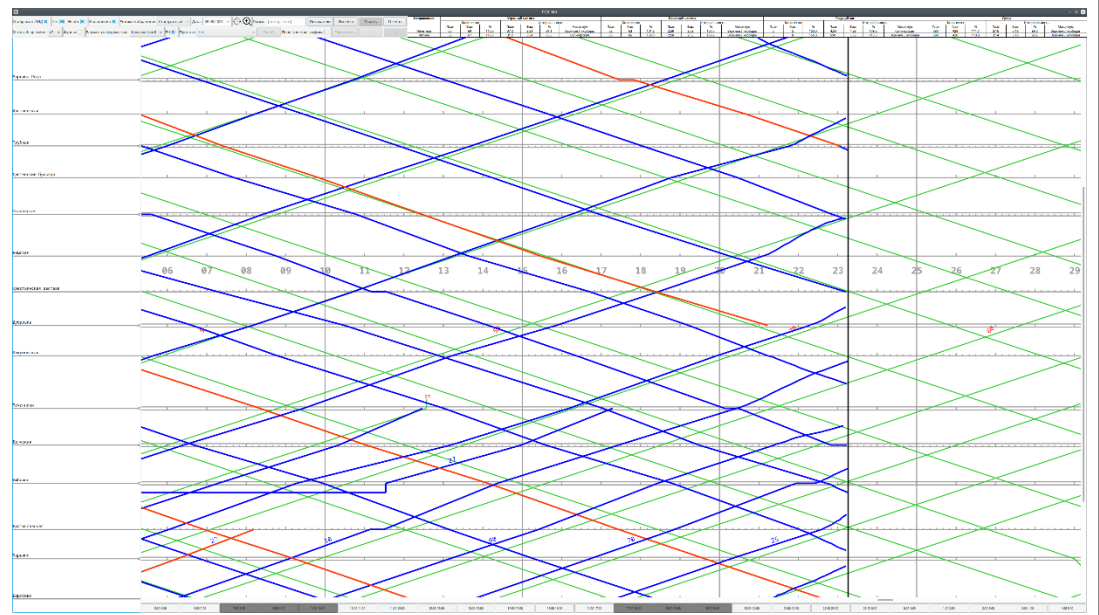

Рис. 28г График в масштабе х3

Инв.№ подл. Подпись и дата Взаим.инв.№ Инв.№ дубл. Подпись и дата

Подпись и дата

Инв.<br><br/><br> Ме подл.

Взаим.инв.<br><sup>№</sup>

Инв.<br><br/><br>Ме дубл.

Подпись и дата

Для отображения ретроспективных данных за желаемые сутки пользователю предоставляется инструмент "календарь". Необходимо вызвать календарь в поле ╖

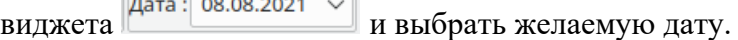

|  |           |          | Дата: 08.08.2021                                        | $\checkmark$ |                |       | Поиск: [номер нити] |    |  |  |  |  |      |  |
|--|-----------|----------|---------------------------------------------------------|--------------|----------------|-------|---------------------|----|--|--|--|--|------|--|
|  |           | $23:$ He |                                                         |              | август         | 2021  |                     |    |  |  |  |  |      |  |
|  |           |          | nH<br><b>BT</b>                                         | cp           | 4T             | $\Pi$ | c6                  | BC |  |  |  |  |      |  |
|  |           |          | 26<br>27                                                | 28           | 29             | 30    | 31                  |    |  |  |  |  |      |  |
|  |           |          | $\overline{2}$<br>3                                     | 4            | 5              | 6     | 7                   |    |  |  |  |  |      |  |
|  |           |          | 10<br>$\mathbf{Q}$                                      | 11           | 12             | 13    | 14                  | 15 |  |  |  |  |      |  |
|  |           |          | 17<br>16                                                | 18           | 19             | 20    | 21                  | 22 |  |  |  |  |      |  |
|  |           |          | 23<br>24                                                | 25           | 26             | 27    | 28                  | 29 |  |  |  |  |      |  |
|  |           |          | 31<br>30                                                |              | $\overline{2}$ | 3     |                     |    |  |  |  |  |      |  |
|  |           |          |                                                         | $N \vee N$   |                |       |                     |    |  |  |  |  |      |  |
|  |           |          | Рис. 29 Выбор даты для просмотра ретроспективных данных |              |                |       |                     |    |  |  |  |  |      |  |
|  |           |          |                                                         |              |                |       |                     |    |  |  |  |  |      |  |
|  |           |          |                                                         |              |                |       |                     |    |  |  |  |  | Лист |  |
|  |           |          |                                                         |              |                |       |                     |    |  |  |  |  |      |  |
|  | Изм. Лист | № докум. | Подпись Дата                                            |              |                |       |                     |    |  |  |  |  | 24   |  |

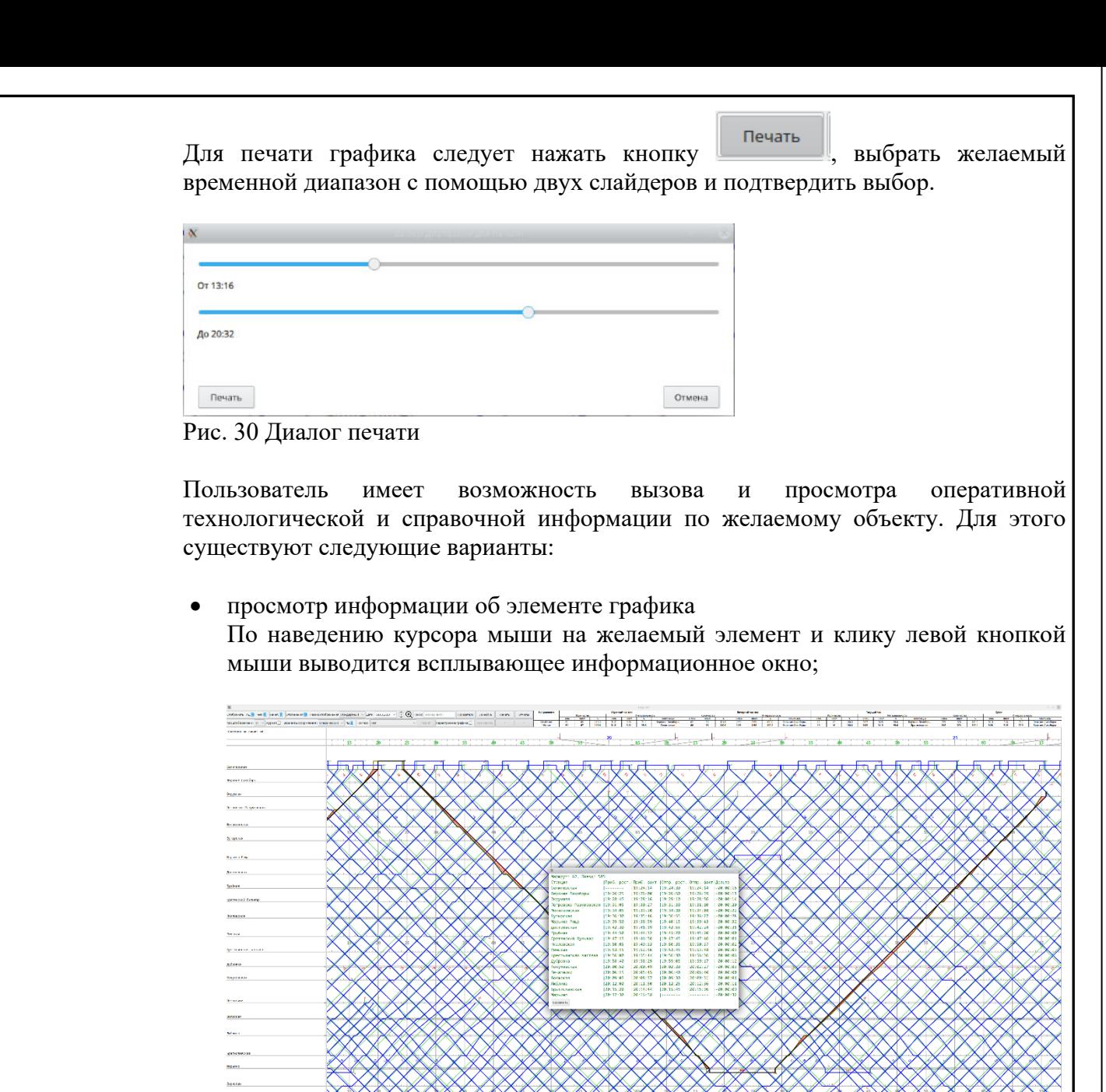

Рис. 31 Информация об элементе графика

Подпись и дата

Инв.<br><br/><br>Ме дубл.

Взаим.инв. №

Подпись и дата

просмотр информации о графике по объекту за диапазон времени

<u>XXXXXXXXXXXXXXXXXXXXX</u>

Следует нажать кнопку показатели , которая поменяет своё отображение: Показатели . После этого необходимо навести курсор мыши на область

графика, соответствующей желаемому объекту, выбрать желаемый начальный момент времени и нажать левую кнопку мыши: отображение кнопки

"Показатели" изменится на **Показатели** . После этого следует переместить курсор мыши до достижения желаемого конечного момента времени и снова нажать левую кнопку мыши.

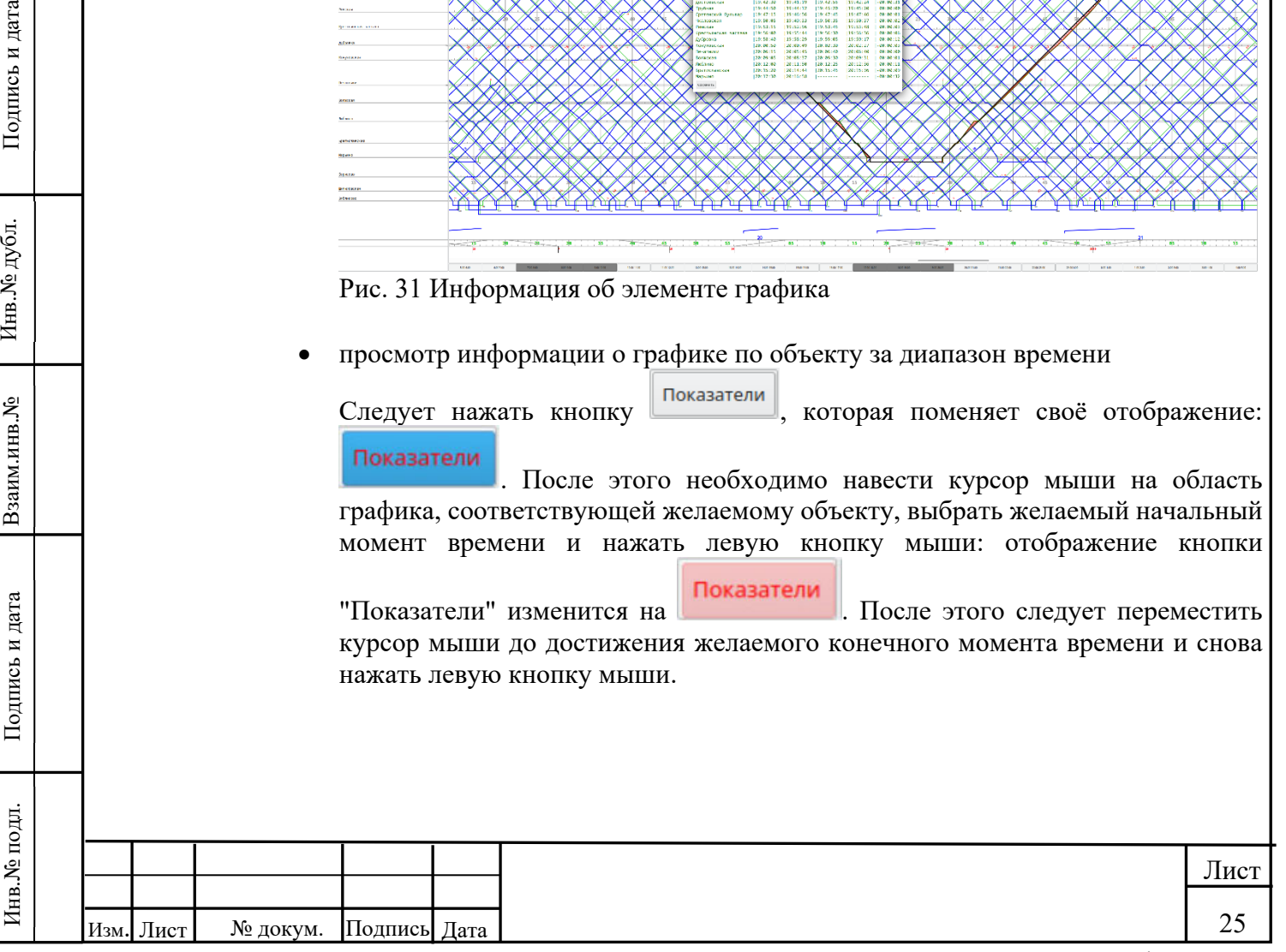

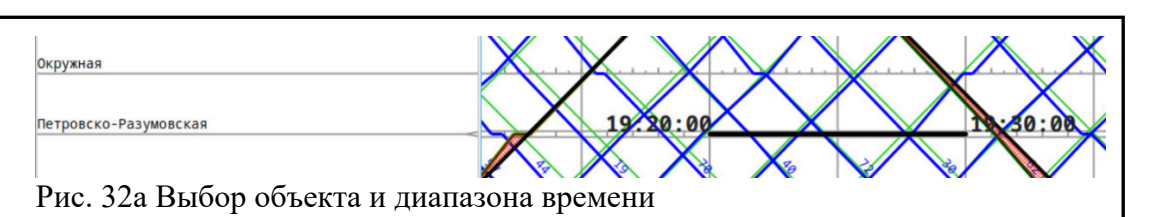

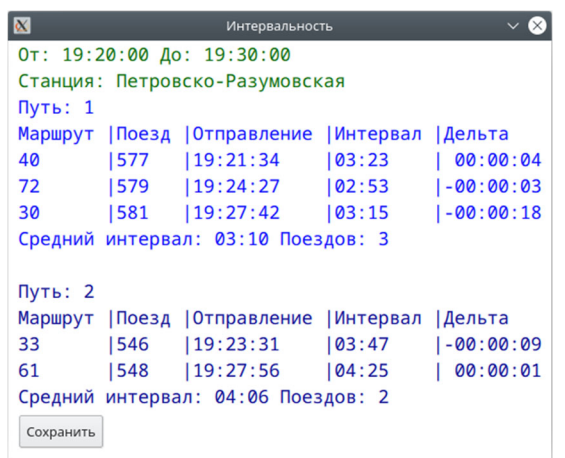

Рис. 32б Информация о графике по объекту за диапазон времени

просмотр информации о графике по диапазону объектов за диапазон времени

Следует нажать кнопку показатели , которая поменяет своё отображение на Показатели . После этого необходимо навести курсор мыши на область

графика, соответствующей начальному желаемому объекту, выбрать желаемый начальный момент времени и нажать левую кнопку мыши:

отображение кнопки изменится на . После этого следует переместить курсор мыши до достижения желаемых конечных объекта и момента времени и снова нажать левую кнопку мыши.

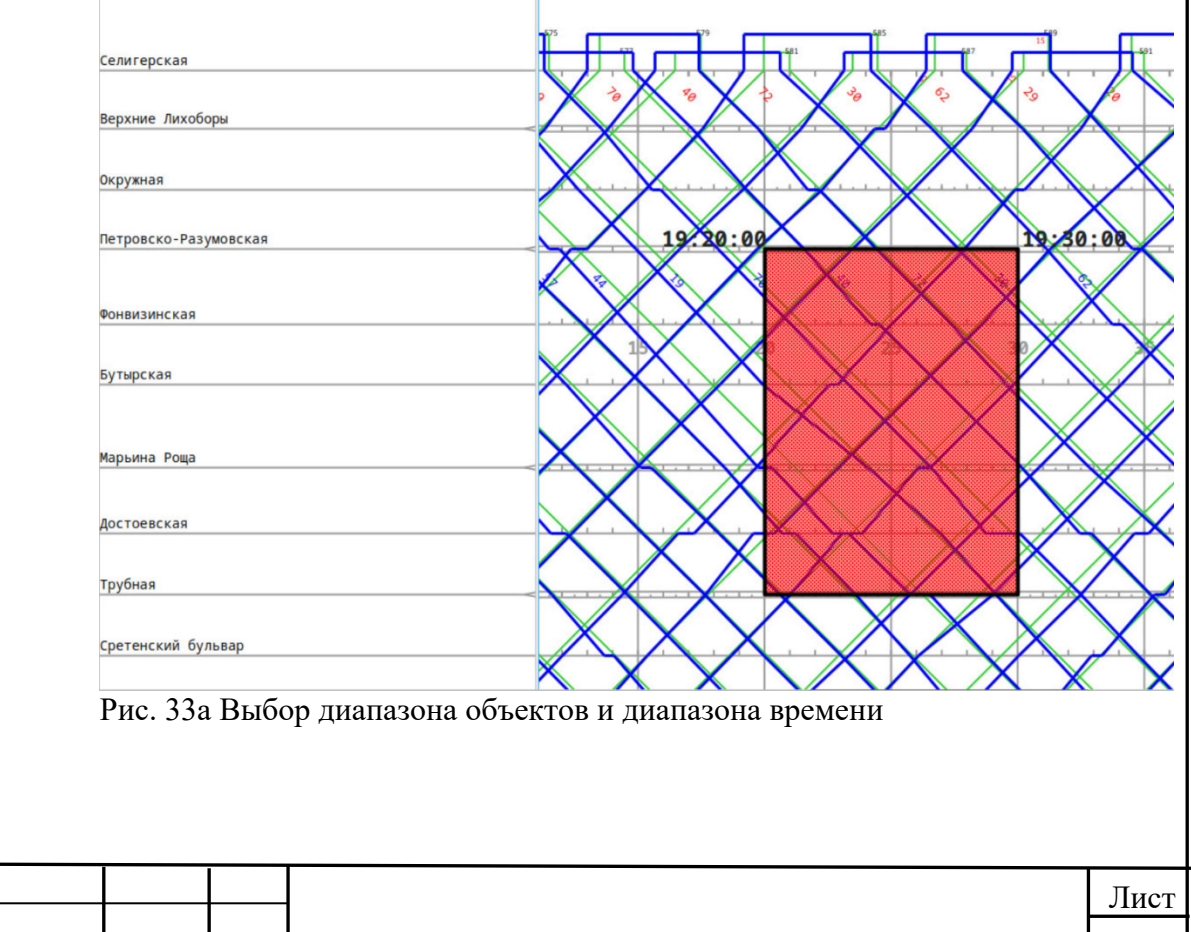

Изм. Лист | М°докум. Подпись Дата

Инв.№ подл. Подпись и дата Взаим.инв.№ Инв.№ дубл. Подпись и дата

Подпись и дата

Инв. № подл.

Взаим.инв. №

Инв.<br><br/><br>Ме $\pi y$ бл.

Подпись и дата

26

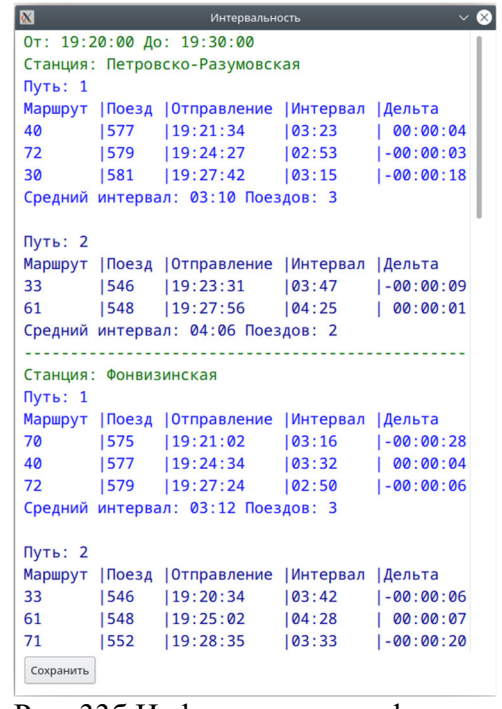

Инв.№ подл. Подпись и дата Взаим.инв.№ Инв.№ дубл. Подпись и дата

Подпись и дата

Инв. № подл.

Взаим.инв. №

Инв. № дубл.

Подпись и дата

Рис. 33б Информация о графике по диапазону объектов за диапазон времени

Для возможности измерения периода времени по оси абсцисс на произвольном участке (с целью определения длительности периода отклонений) любого объекта пользователю предоставляется инструмент "линейка". Следует нажать кнопку

, которая поменяет своё отображение на **Пинейка** . После этого Линейка необходимо навести курсор мыши на область графика, соответствующей начальному желаемому объекту, выбрать желаемую начальную точку графика и нажать левую кнопку мыши: отображение кнопки изменится на **Иинейка** После этого следует переместить курсор мыши до достижения желаемой конечной точки графика и снова нажать левую кнопку мыши. На экране отобразится значение измеренного периода времени в минутах и секундах. Рис. 34 Инструмент "линейка" Предусмотрена поддержка вывода контекстной информации из различных файловых форматов (pdf, doc, xls). Для этого необходимо навести курсор мыши на желаемый объект, нажать правую клавишу мыши, а затем выбрать необходимый пункт меню. Петровско-Разумовская > Открыть Acrobat Открыть Word © Открыть Excel Рис. 35 Вывод справочной информации в различных форматах Лист 27 Изм. Лист | № докум. Подпись Дата

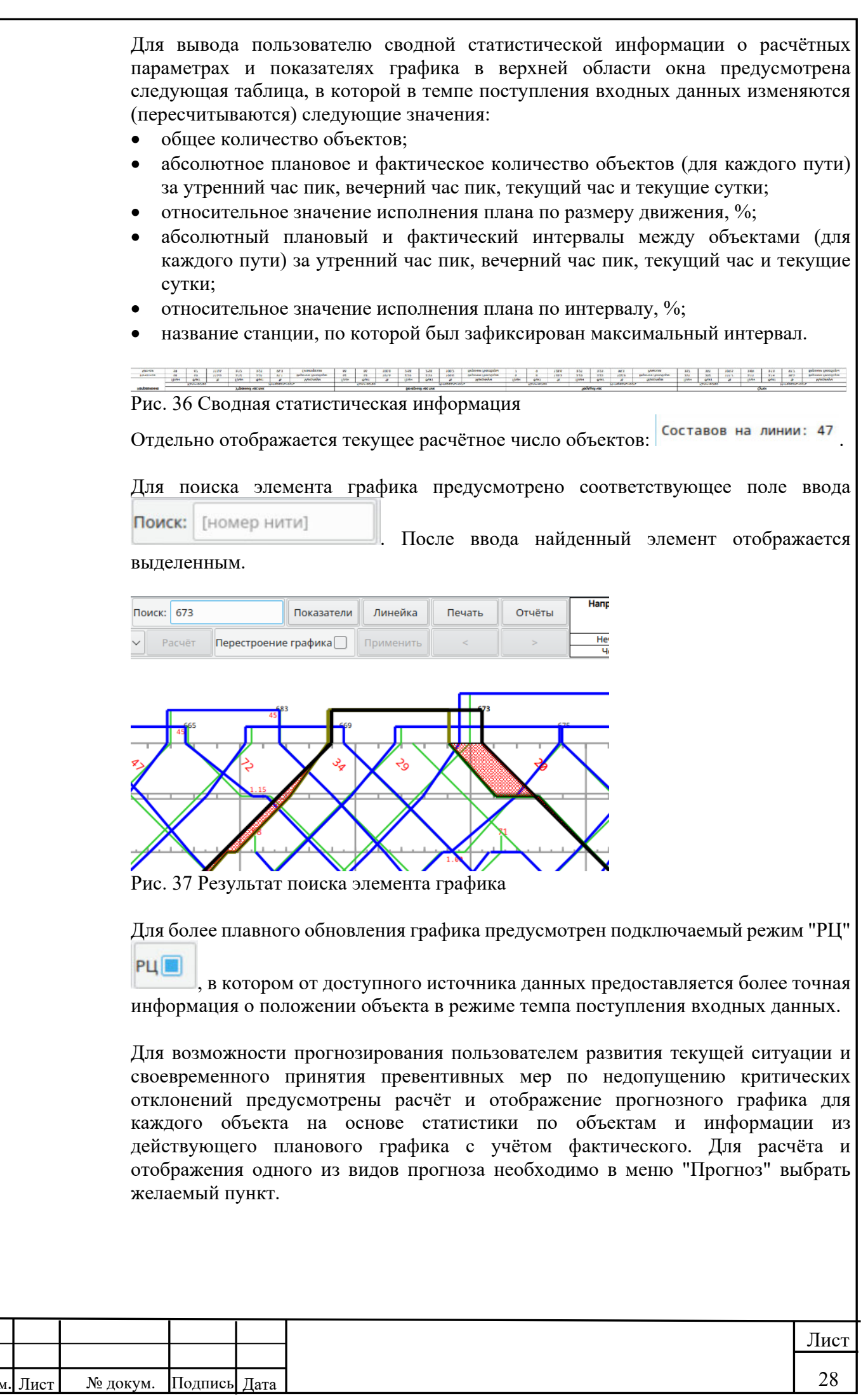

Инв.№ подл. Подпись и дата Взаим.инв.№ Инв.№ дубл. Подпись и дата

Подпись и дата

Инв. № подл.

Взаим.инв. №

Инв. № дубл.

Подпись и дата

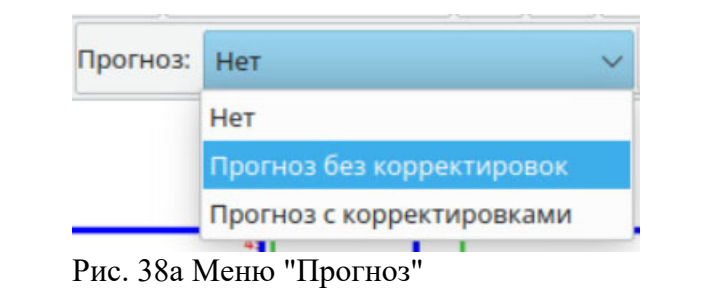

Прогнозный график отображается пунктирными линиями на сетке.

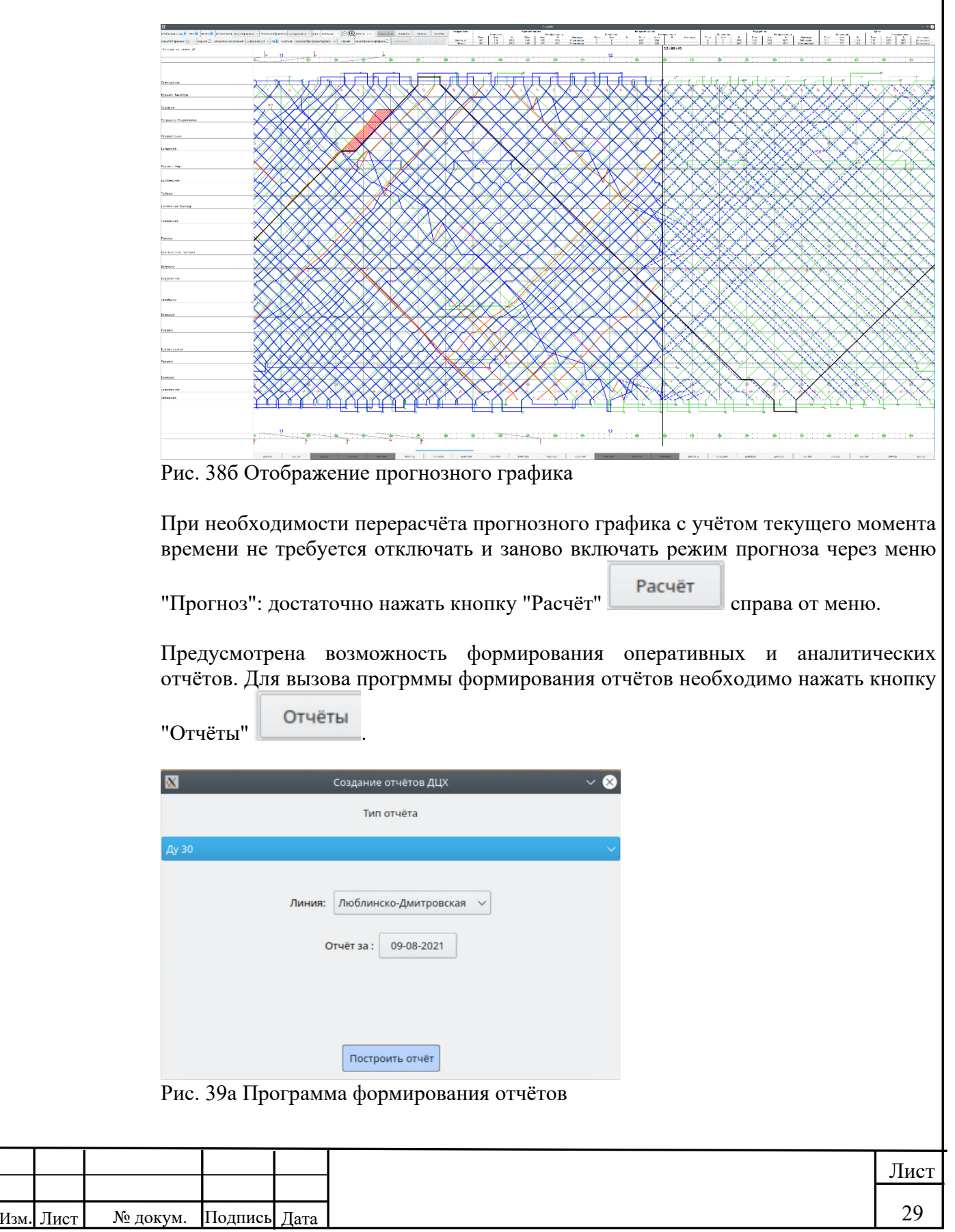

Инв.№ подл. Подпись и дата Взаим.инв.№ Инв.№ дубл. Подпись и дата

Подпись и дата

Инв. № подл.

Взаим.инв. №

Инв. № дубл.

Подпись и дата

Для формирования отчёта необходимо выбрать в меню "Линия" желаемый объект, в меню "Тип отчёта" – желаемый тип отчёта, в меню "Отчёт за" – желаемую дату и нажать кнопку "Построить отчёт". Результат отобразится в табличном процессоре LibreOffice Calc.

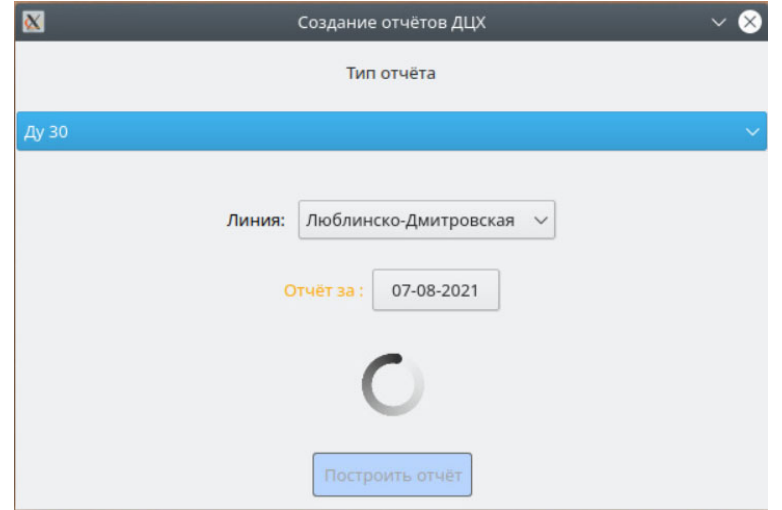

Рис. 39б Процесс формирования отчёта

Инв.№ подл. Подпись и дата Взаим.инв.№ Инв.№ дубл. Подпись и дата

Подпись и дата

Инв.<br>№ подл.

Взаим.инв.<br>№

Инв.<br><br/><br>Ме $\pi y$ бл.

Подпись и дата

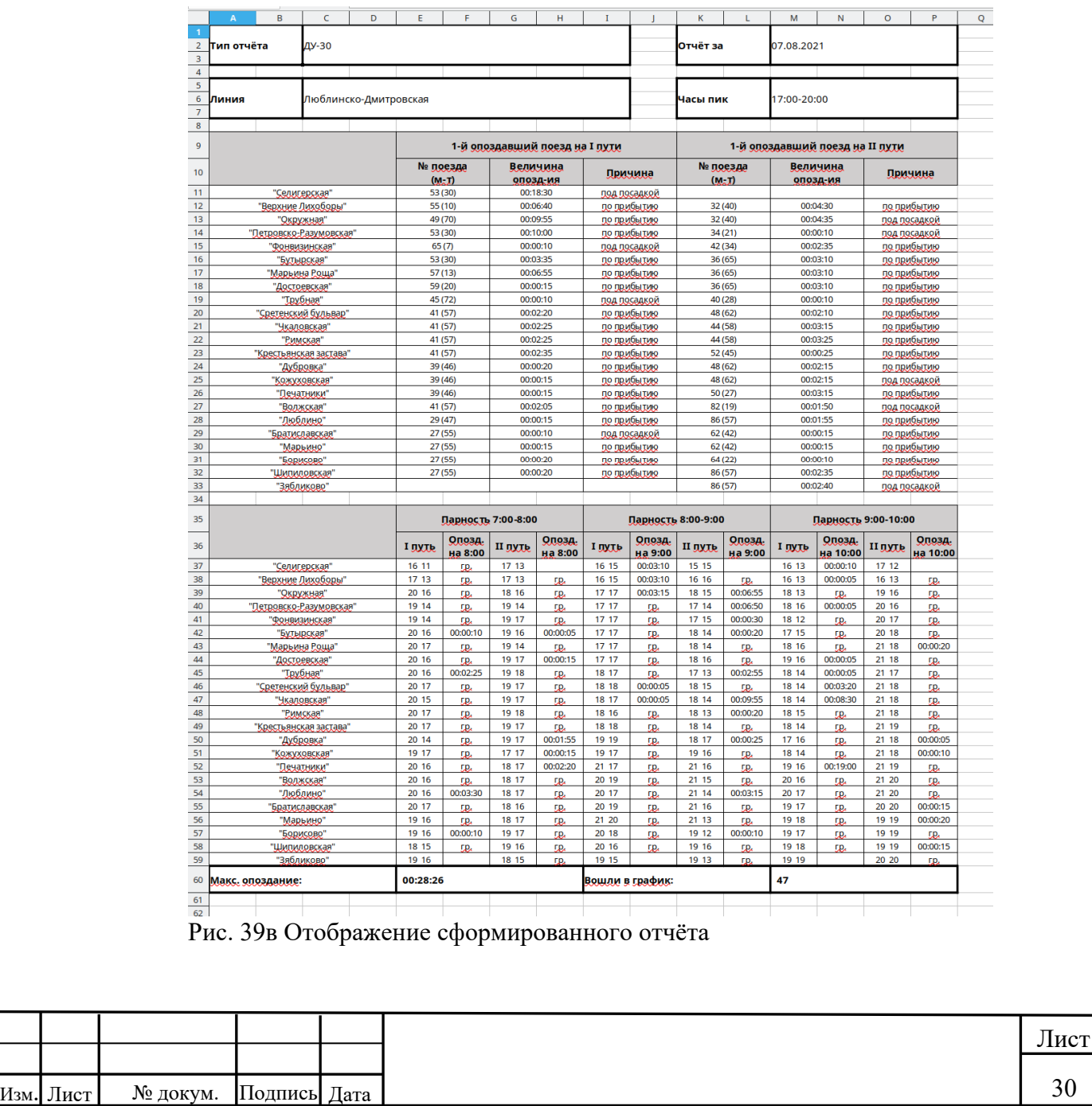

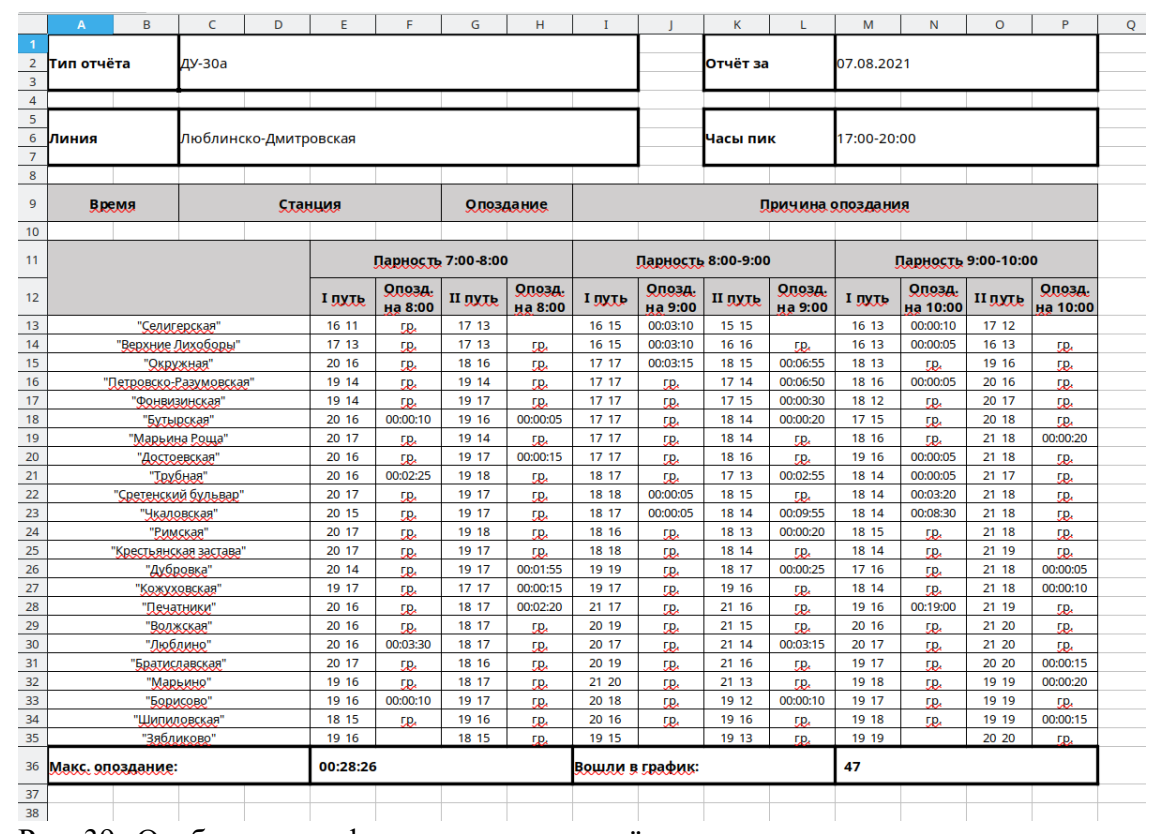

Рис. 39г Отображение сформированного отчёта

Подпись и дата

Инв.<br><br/><br>Ме дубл.

Взаим.инв. №

Подпись и дата

По умолчанию файлы отчётов сохраняются в каталог /home/tmp.

Для пользователя есть возможность переключения цветовой схемы графика. Для этого следует раскрыть меню "Варианты оформления" и выбрать пункт "Тёмный". График переключится на тёмную тему.

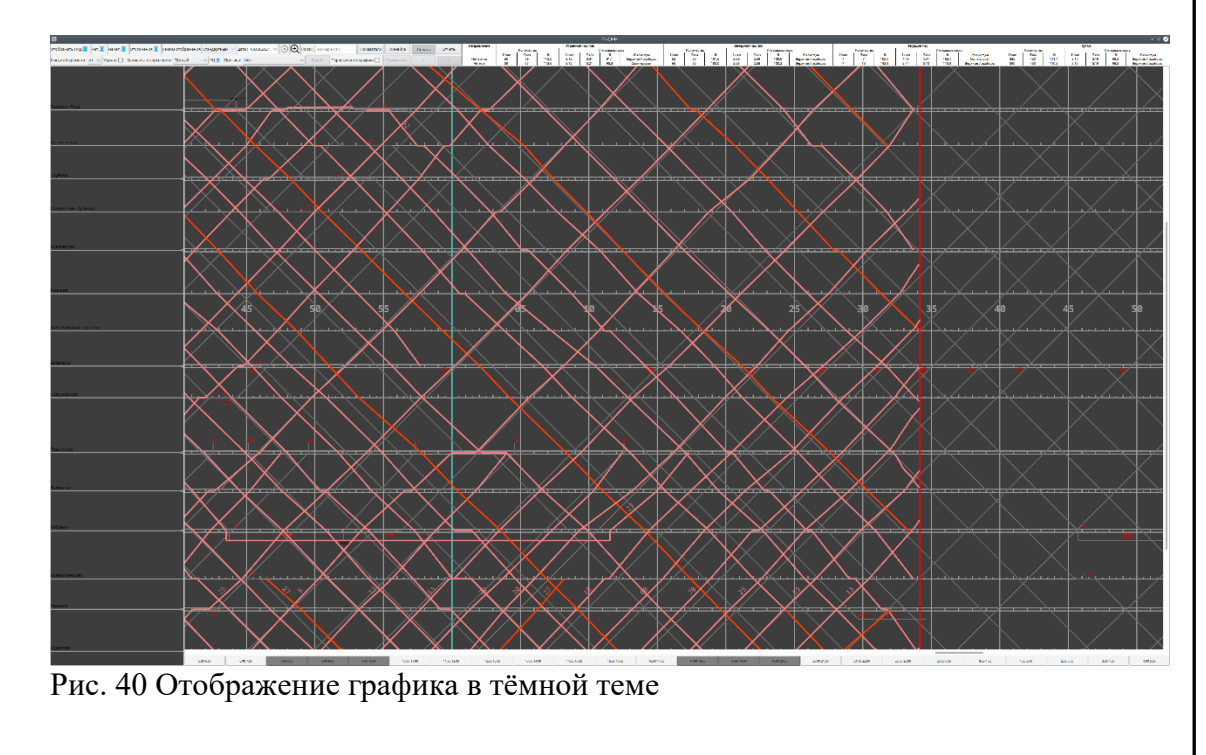

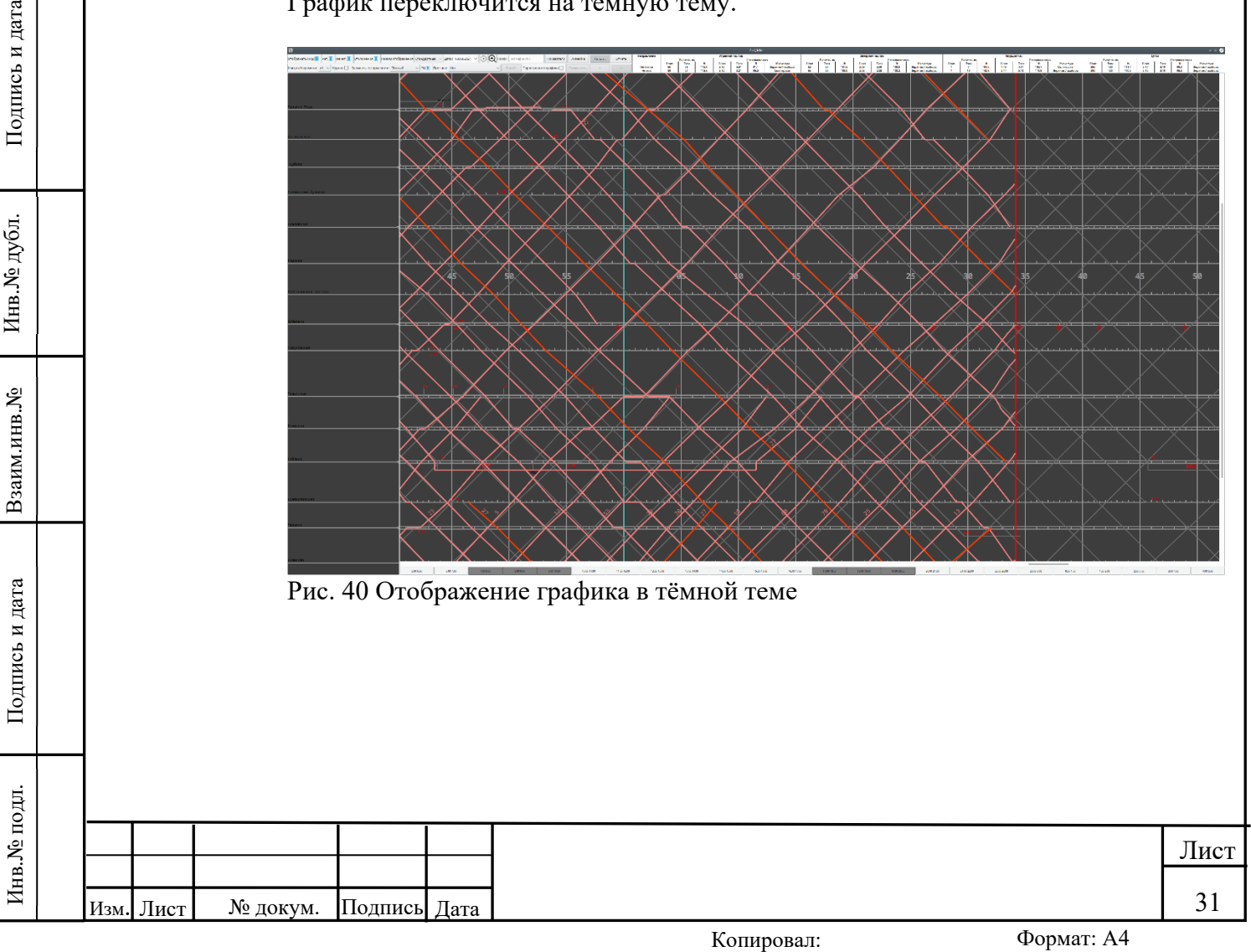

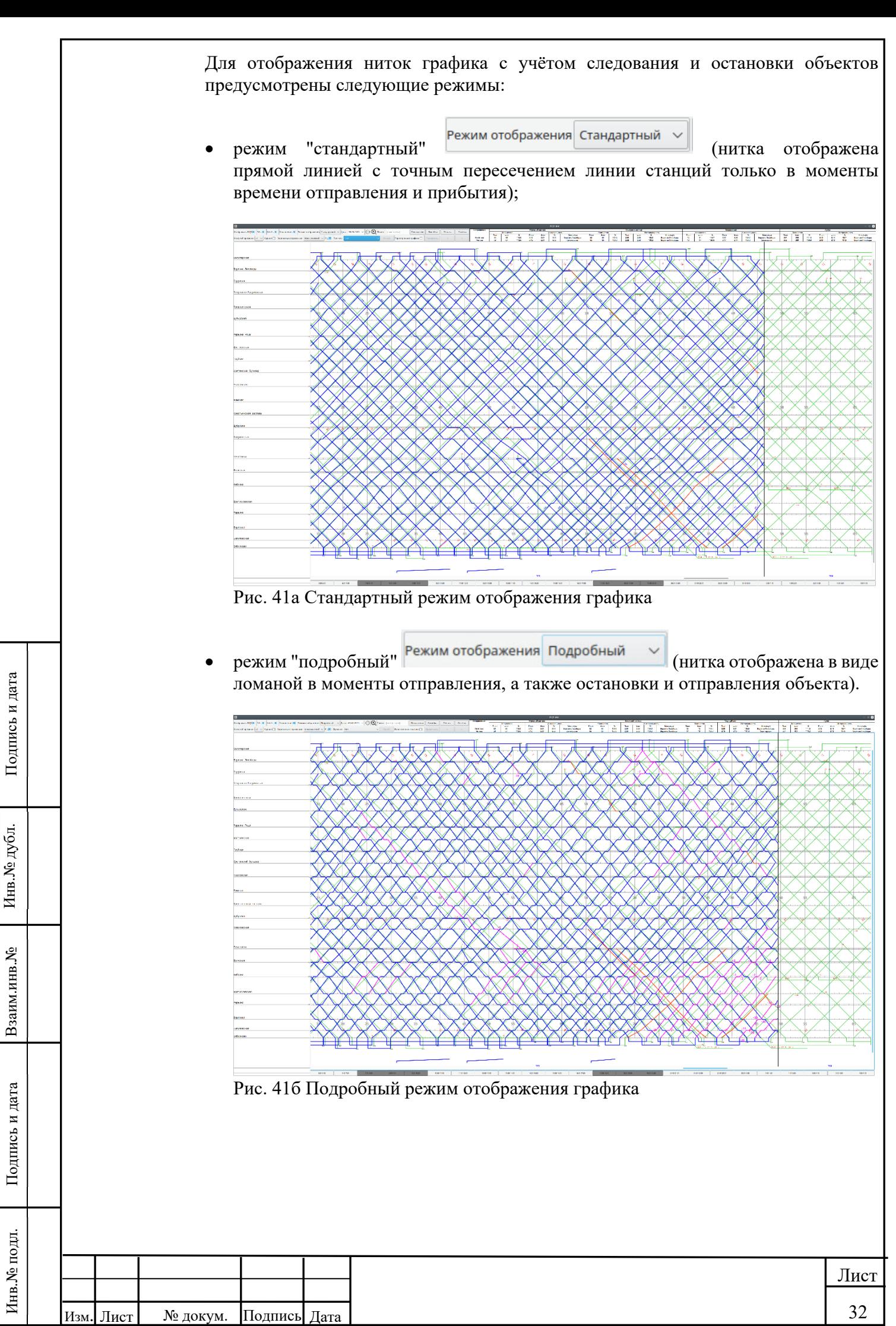

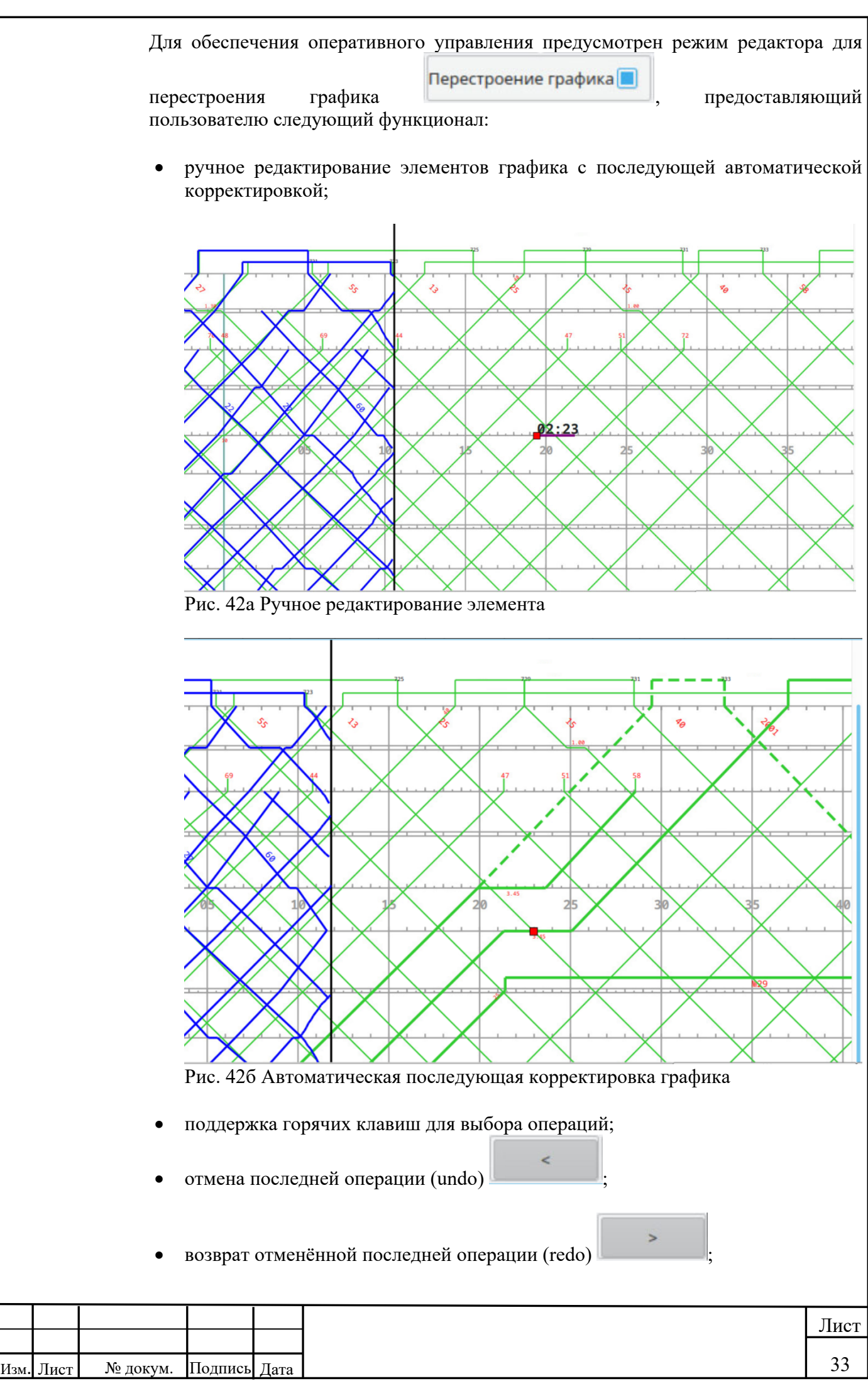

Инв.№ подл. Подпись и дата Взаим.инв.№ Инв.№ дубл. Подпись и дата

**Подпись и дата** 

Инв. № подл.

Взаим.инв. №

Инв. № дубл.

Подпись и дата

- необходимость подтверждения внесённых изменений ;
- визуальная сигнализация о невозможности применения изменений в случае "устаревания" хотя бы одного из них, с выводом списка "устаревших изменений";

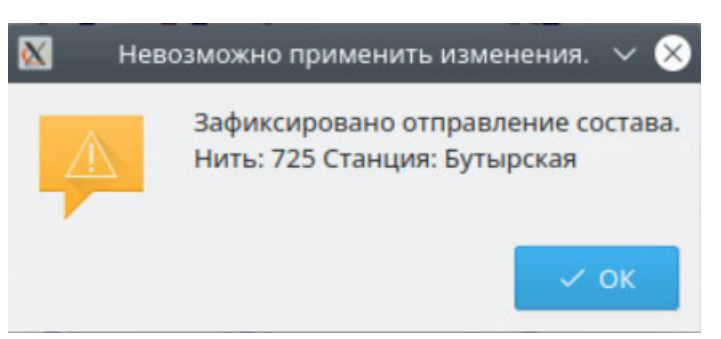

Рис. 43 Визуальная сигнализация о невозможности применения изменений

 необходимость квитирования получения изменённого графика от объектов, которых затронули внесённые изменения;

| Задержки | Статус расписания Сообщения |                                                              |                                  |
|----------|-----------------------------|--------------------------------------------------------------|----------------------------------|
|          | Имя   Тип   Маршрут   Дата  |                                                              | Изменено   Версия   Подтверждено |
|          |                             | ARoGID   ГИД   -------   2021-08-08   23:17:38   1           | Aa. 23:17:41                     |
|          |                             | ARoGID   ГИД   - - - - - - -   2021 - 08 - 08   23:17:38   1 | Да. 23:17:39                     |

Рис. 44 Статусы квитирования в электронном оперативном журнале

Для отправки объекту шаблонных и произвольных сообщений следует вызвать контекстное меню элемента кликом правой кнопкой мыши по элементу графика.

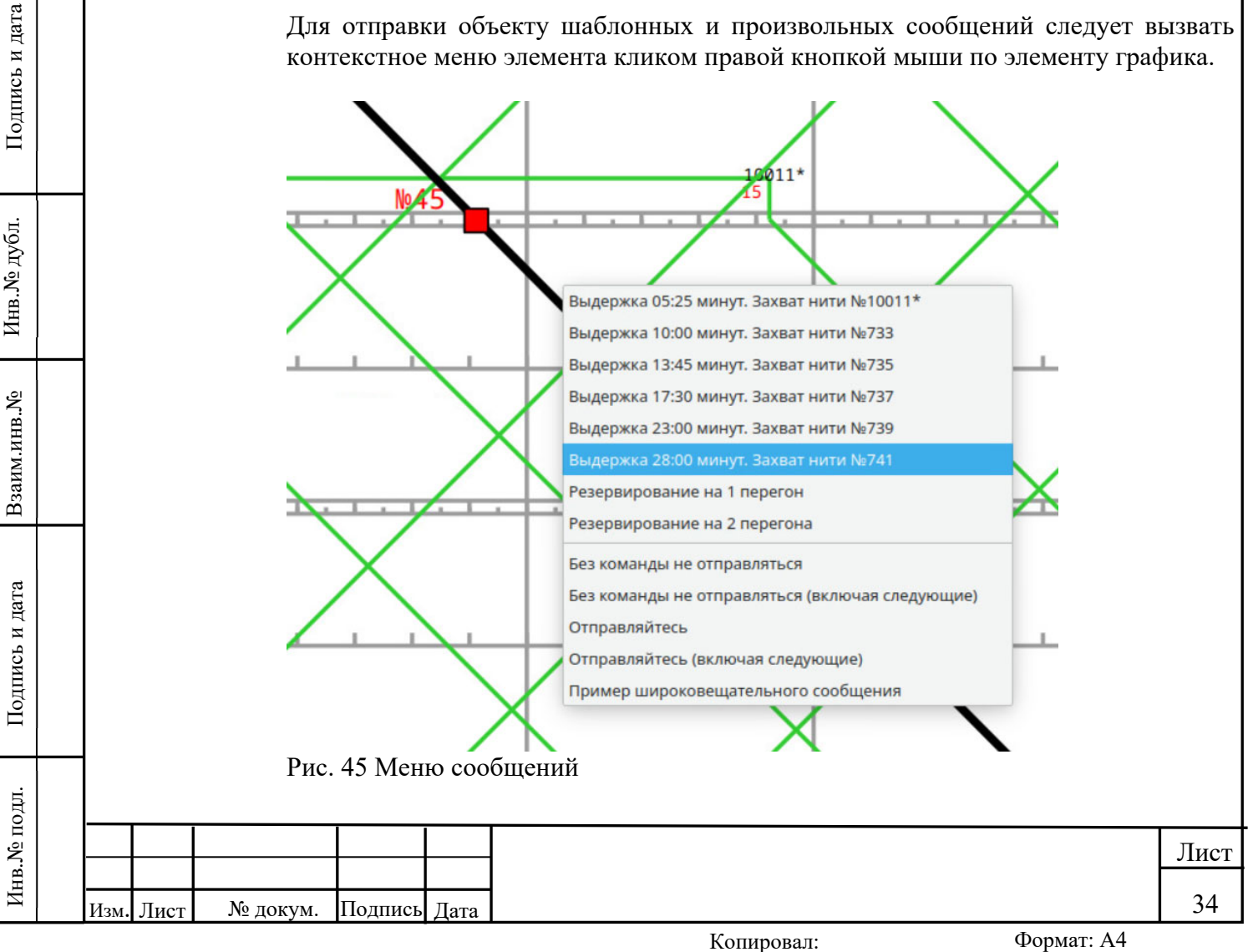

Для предупредительного контроля и сигнализации в режиме поступления собираемой информации за отклонением планового графика от исполненного в

СПО реализован электронный оперативный журнал журнал , предоставляющий пользователю следующий функционал:

 отображение перечня текущих отклонений с выводом номеров объектов и величин отклонений на основании уставки (задаётся в конфигурационном файле gidwidget.ini), а также возможностью ручного ввода пользователем причин отклонений;

| Задержки | Статус расписания | Сообшения    |                    |             |             |
|----------|-------------------|--------------|--------------------|-------------|-------------|
| Номер    | Время             | <b>Номер</b> | Станция отклонения | Дельта      | Комментарий |
| маршрута |                   | поезда       |                    |             |             |
|          |                   |              |                    |             |             |
| 41       | 05:56:59   1306   |              | Селигерская        | $-00:02:01$ |             |
| 29       | 10:19:27          | 255          | Зябликово          | $+00:02:07$ |             |
| 59       | 11:17:33          | 1324         | Окружная           | $-00:02:57$ |             |
| 3        | 11:24:58          | 326          | <b>Селигерская</b> | $-00:03:02$ |             |

Рис. 46 Отображение перечня текущих отклонений

Для ввода комментария необходимо кликнуть правой кнопкой мыши желаемому объекту, перейти в информационное окно выбранного объекта и кликнуть по названию элемента, для которого было зафиксировано отклонение и необходимо создать комментарий.

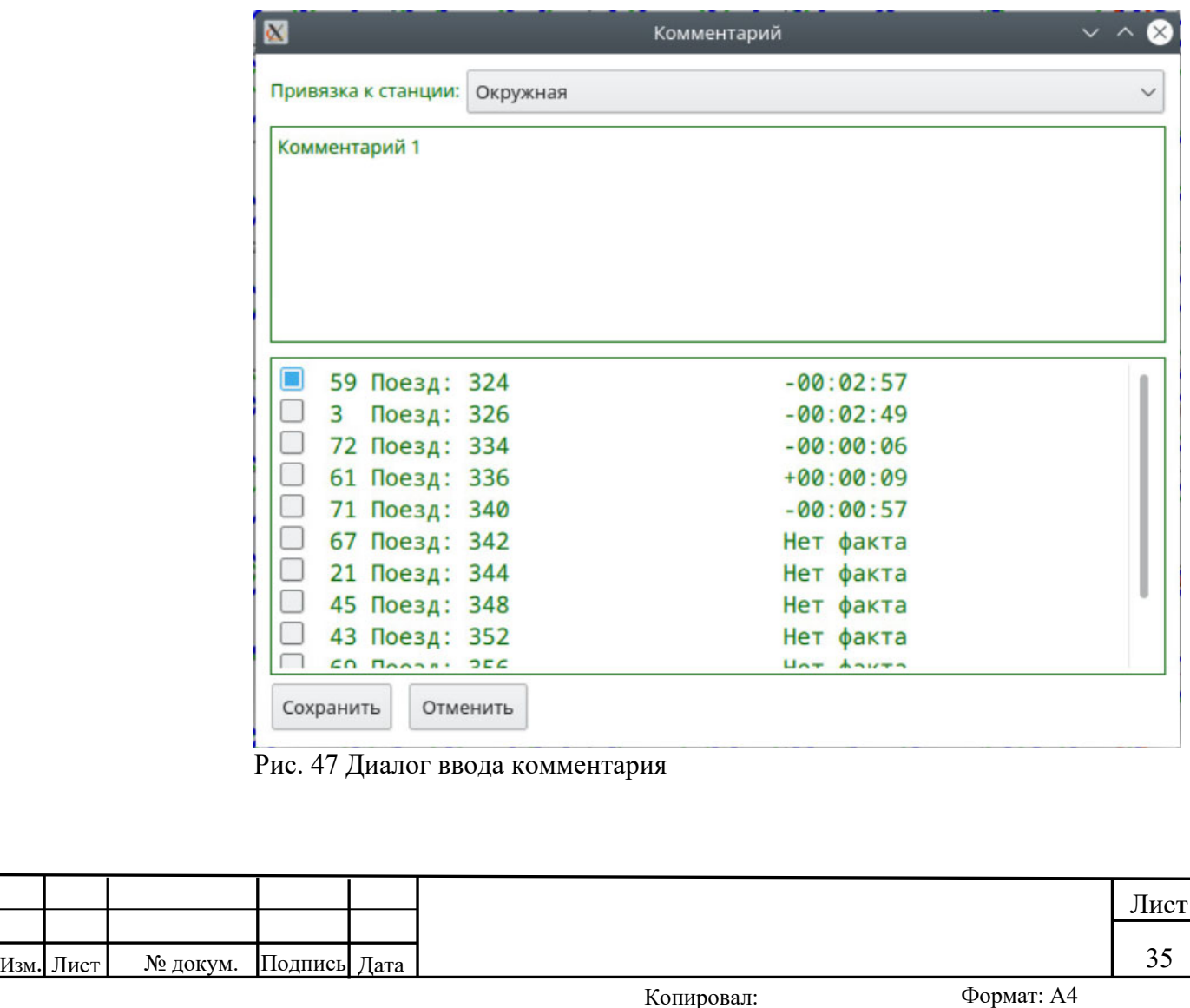

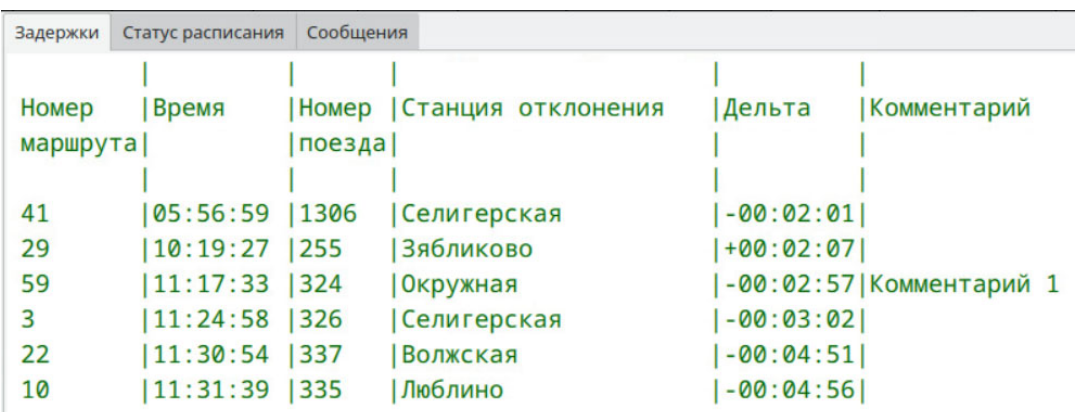

Рис. 48 Отображение перечня текущих отклонений с комментариями

 отображение перечня объектов, которым были направлены изменения, с выводом метки времени отправления изменения, статуса подтверждения получения изменения ("да"/"нет") и метки времени подтверждения получения изменения;

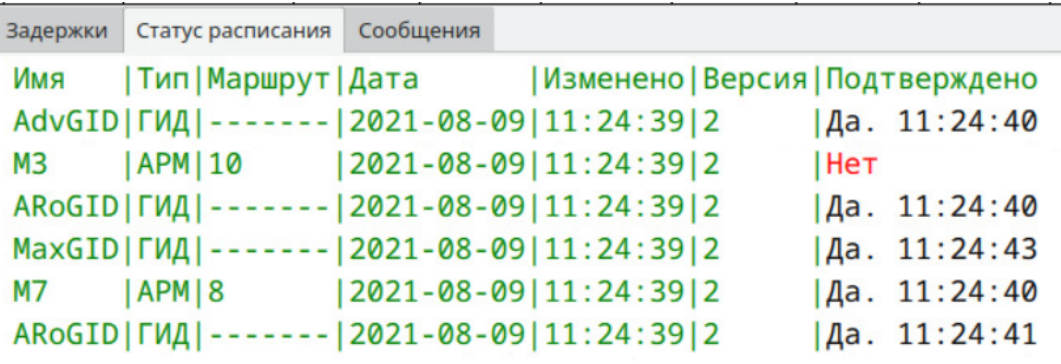

Рис. 49 Отображение перечня объектов, которым были направлены изменения

 отображение перечня поездов и маршрутов, которым было направлено информационное сообщение, с выводом метки времени отправления информационного сообщения, статуса подтверждения машинистом получения информационного сообщения ("да"/"нет") и метки времени подтверждения машинистом получения информационного сообщения. Для статуса "нет" должна быть предусмотрена визуальная сигнализация в виде мигающего яркокрасного цвета;

Подпись и дата

Инв.<br><br/><br>Ме дубл.

Взаим.инв. №

Подпись и дата

рд.

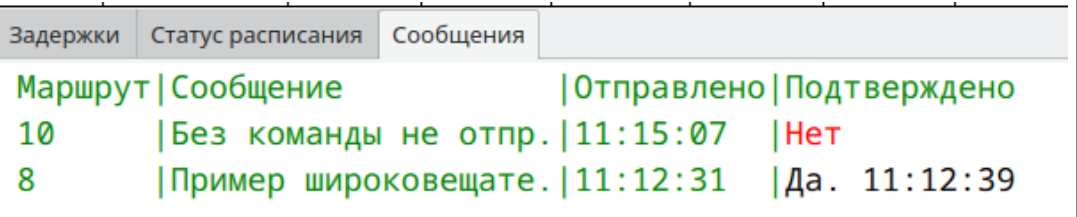

Рис. 50 Отображение перечня объектов, которым было направлено сообщение

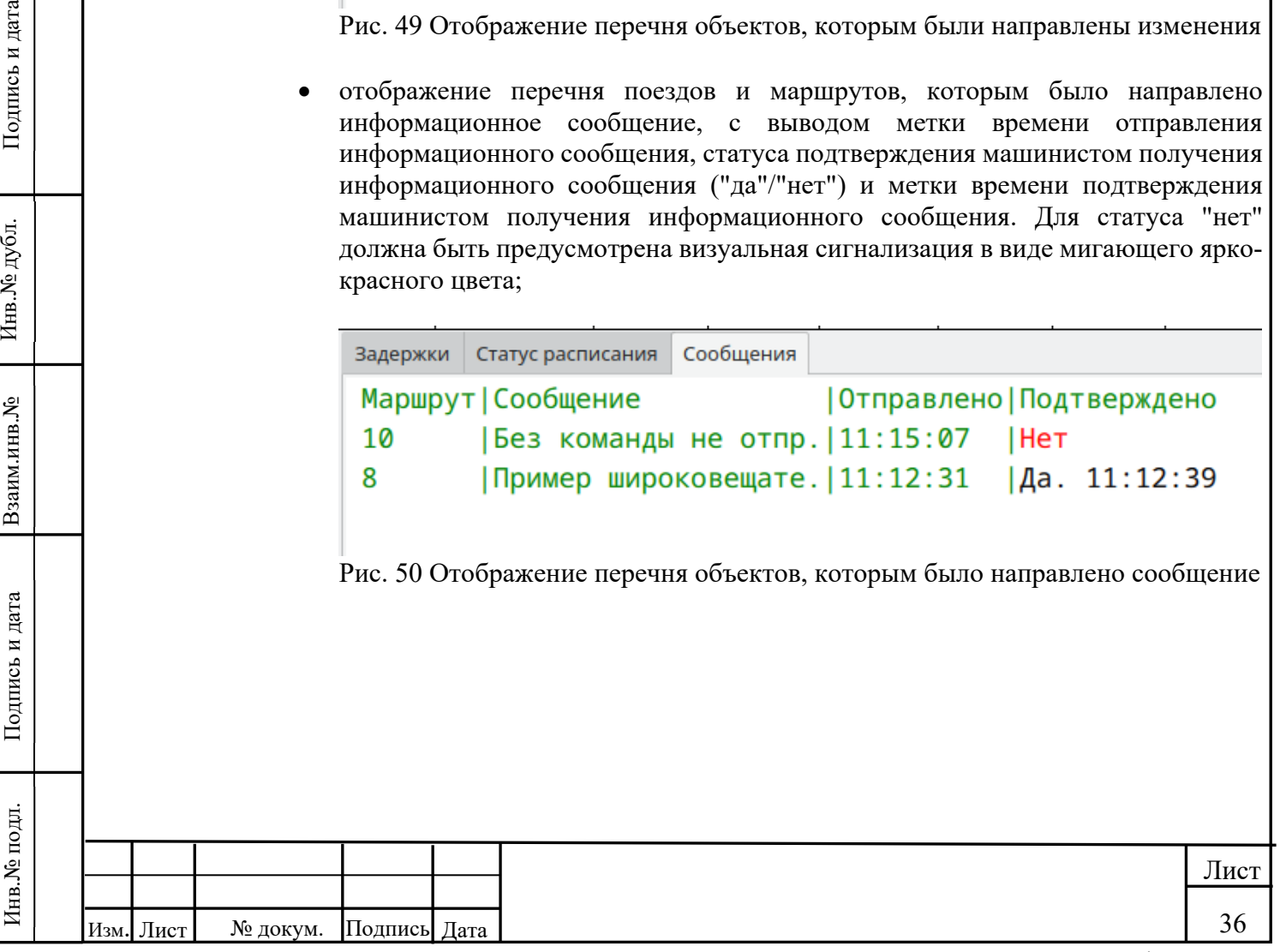

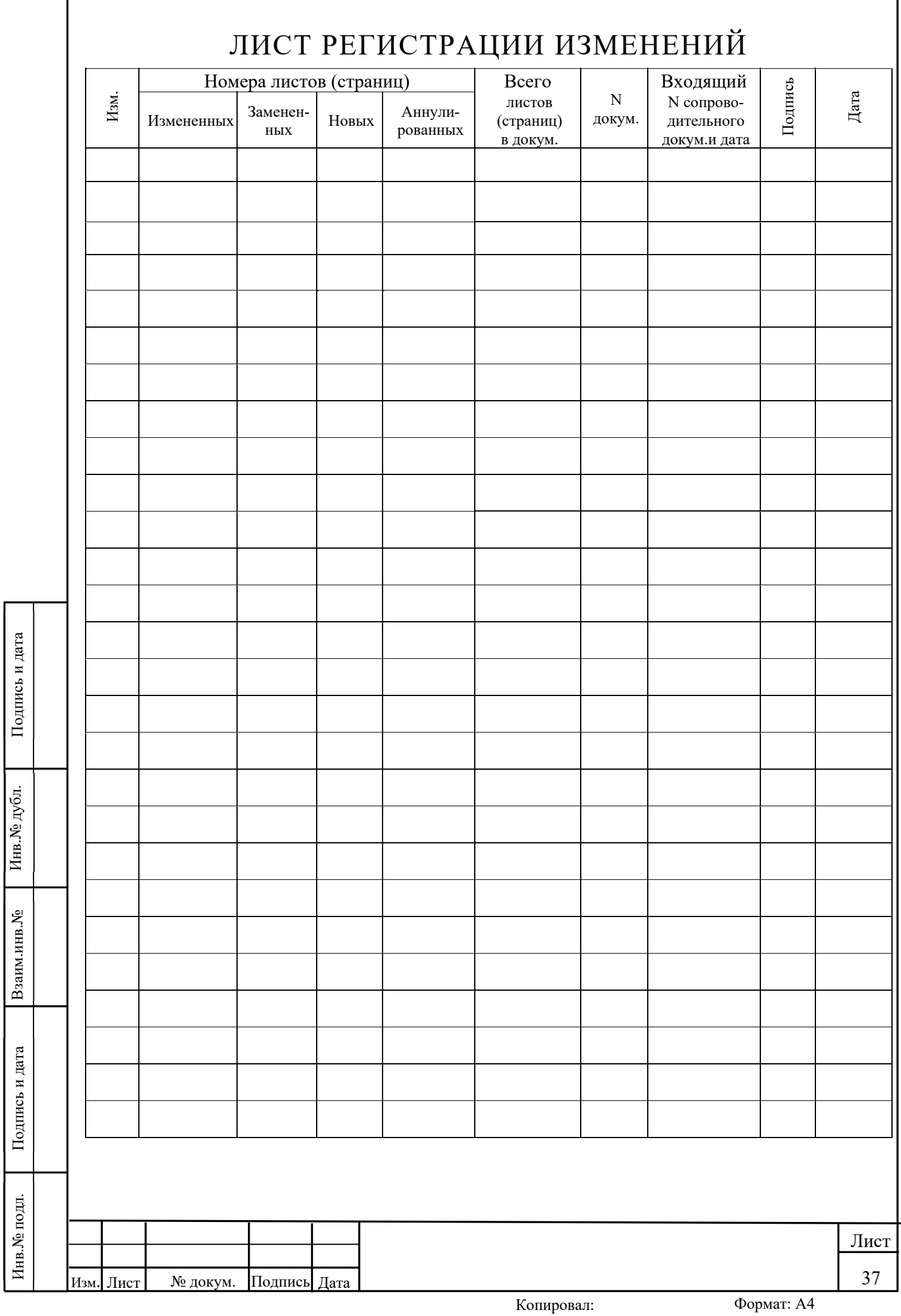